# QuiltMotion/QCT5

Made by Grace

QuiltMotion/QCT 5 will help you as a quilter place and position patterns/designs to create visual dimension and elements to your quilt.

QuiltMotion/ QCT 5 Basic Training Workshop

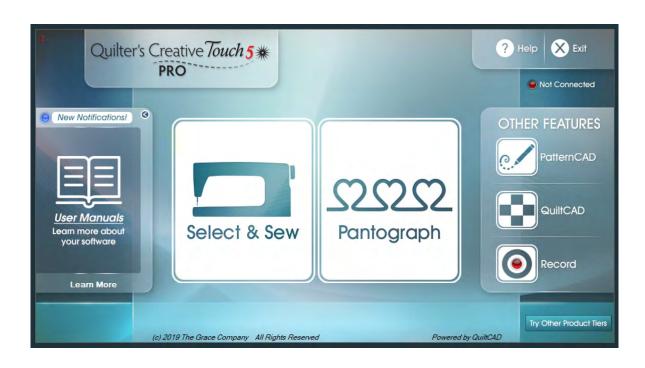

Let me introduce you to the "Home Screen" and the features of this screen.

### **Home Screen**

"New Notifications"
Can be received only if
you are online (connected
to the internet) when the
blue light is on then you
have a notification. The
notifications will be for:
"Software Updates"
"Class Notification"
"Gold Card subscription"
"Notifications"
just to name a few.

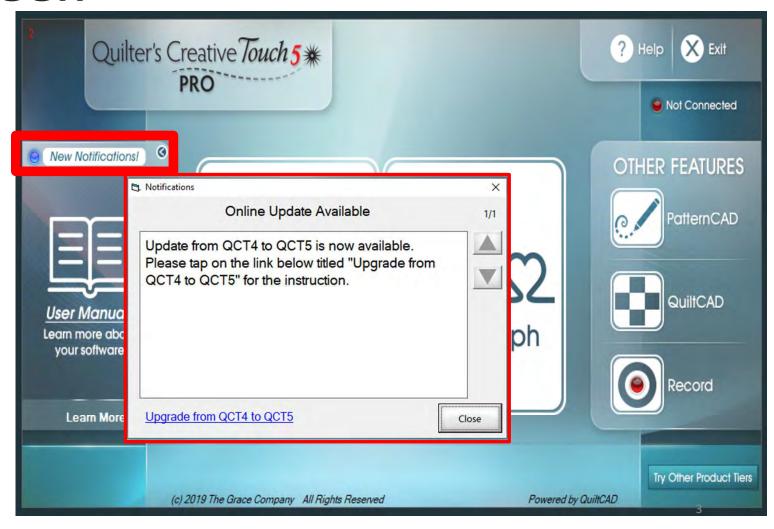

"Select & Sew" opens
"Power Placement"
which helps you
customize your quilting
for each quilt block or
pieced shape on your
quilt. Use the different
placement methods to
accurately place designs
to create a one-of-a-kind
customized quilt.

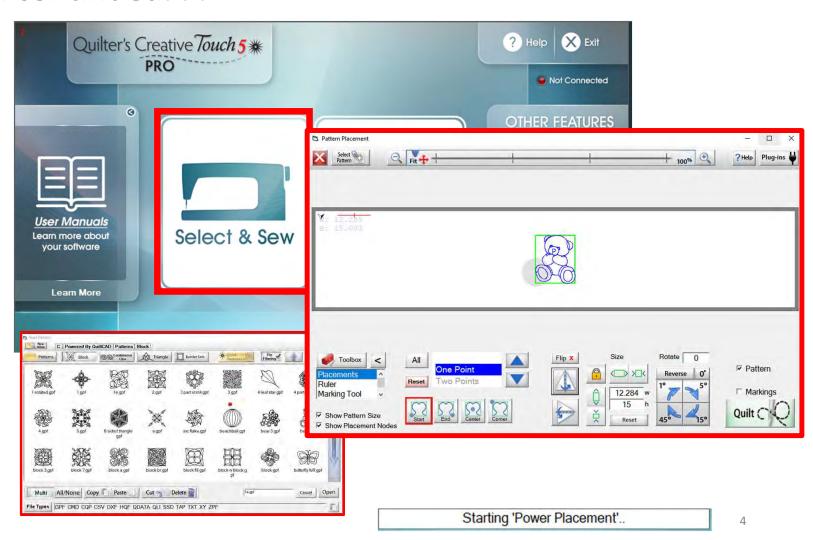

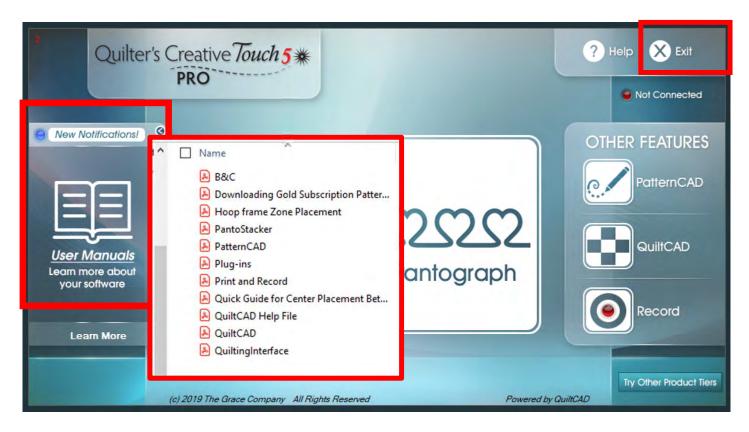

Exit the program

Click on "User Manuals" and see all the available help manuals you can use as resources.

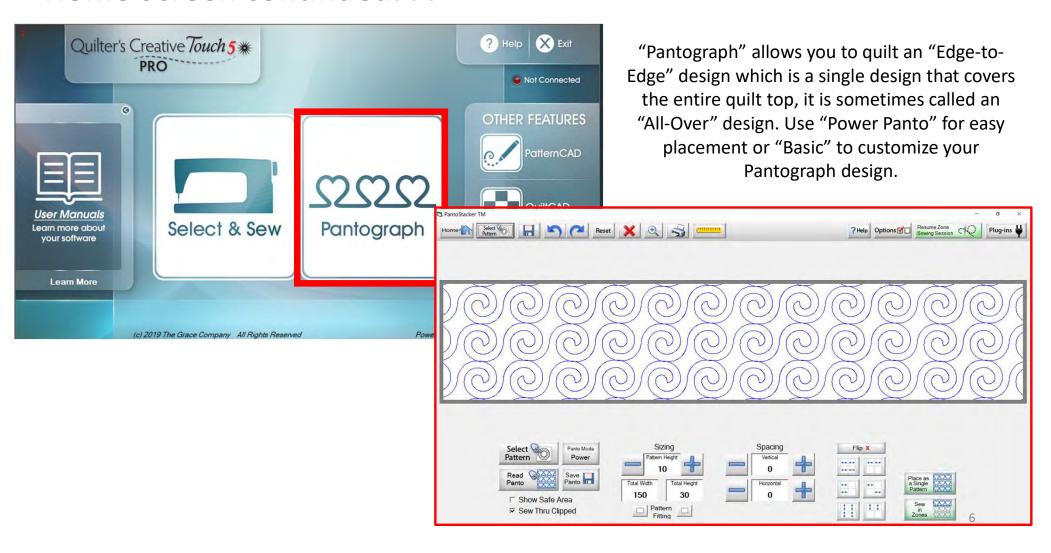

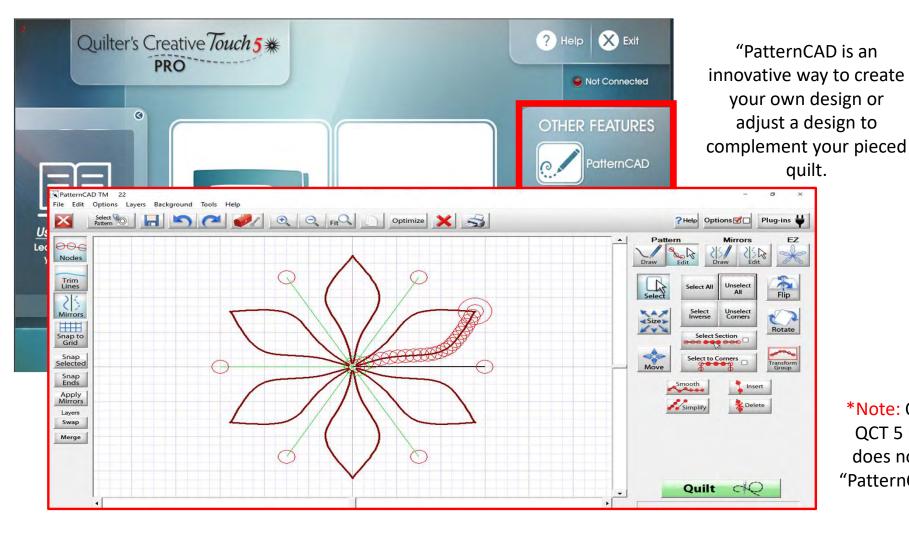

\*Note: QuiltMotion QCT 5 Beginnings does not have the "PatternCAD" option.

"QuiltCAD" marries both piecing and quilting, allowing you to see what your designs will look like together before quilting. You can achieve stunning quilts using different designs together.

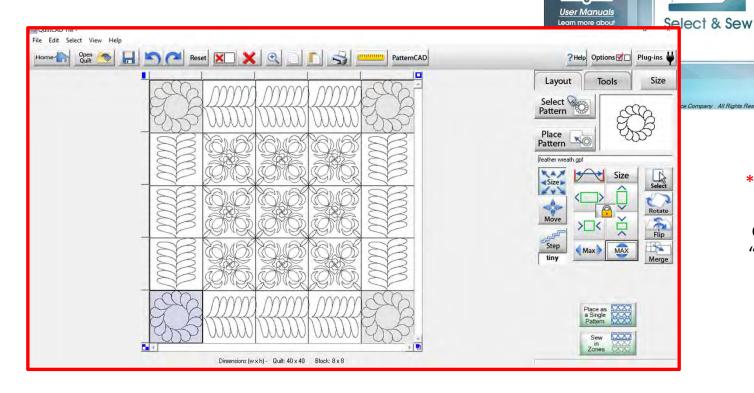

\*Note: QuiltMotion QCT 5 Beginnings does not have the "QuiltCAD" option.

Pantograph

Quilter's Creative Touch 5 \*\*

? Help X Exit

Not Connected

Try Other Product Tiers

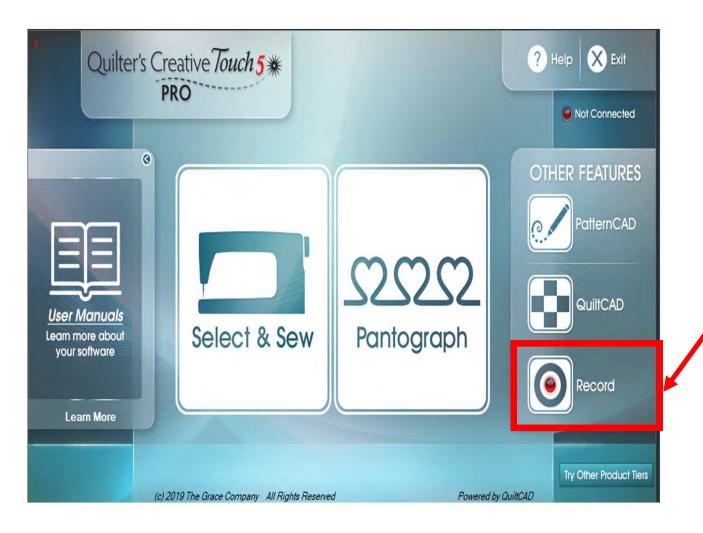

"Record" feature allows you to free motion a design and record your quilting. This is a fun way to add to your pattern design library. Click on "Record" and we will record your quilting free motion design.

\*Note: QuiltMotion QCT 5 Beginnings does not have the "Record" option.

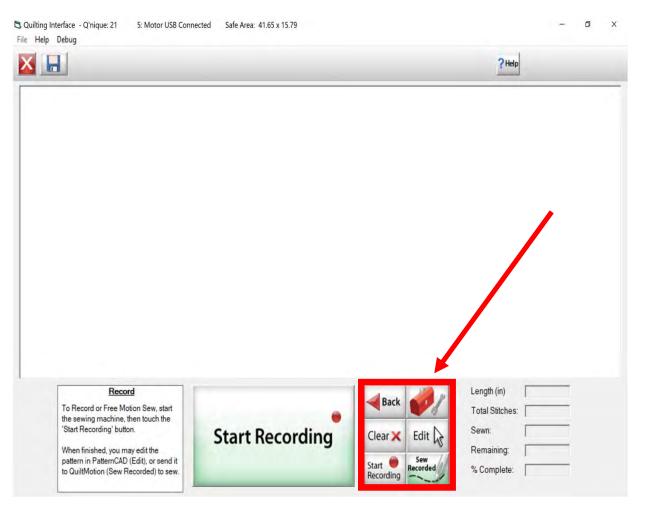

Let's learn what each of the buttons do and how to use them. Click on the Toolbox.

\*Note: The Record like other functions and can be used in simulation mode. In simulation mode, you can practice your design, using your mouse or a tablet pen to draw.

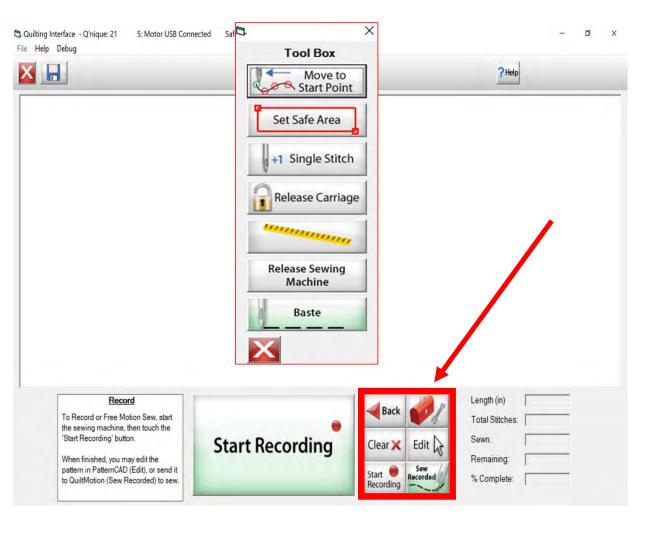

Let's learn what each of the buttons do and how to use them. Click on the Toolbox. The note at the bottom of the page reminds you that not all the functions of the toolbox are available. I will let you know what it will do, however, in this interface some of these features will not work because you don't need them.

\*Note: This "Toolbox" is a standard toolbox for the quilting interface. Not all the functions will work in certain areas.

\*Note: This "Toolbox" is a standard toolbox for the quilting interface. Not all the functions will work in certain areas.

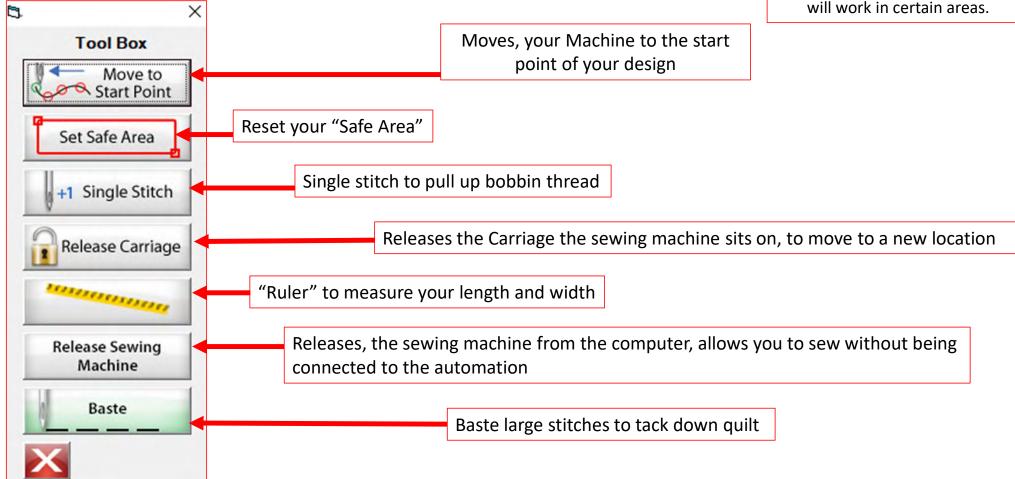

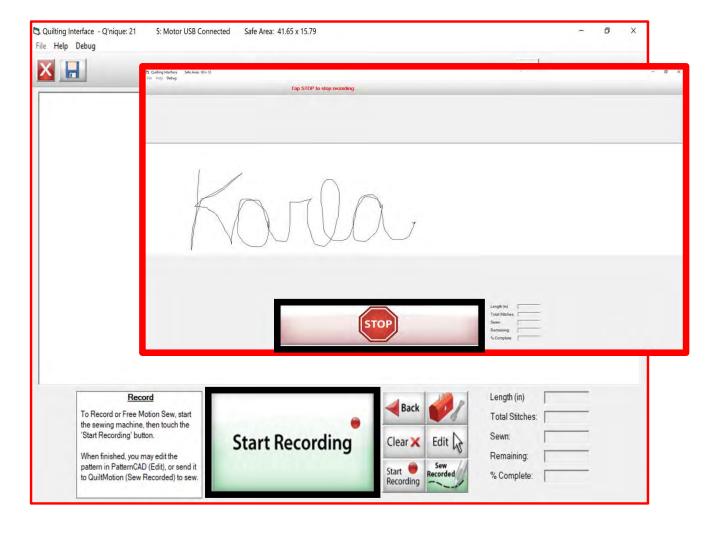

Click on "START REACORDING" using either your sewing machine, your tablet pencil, or mouse. Draw or sew your design, once you are finished drawing or sewing your design, click on "STOP."

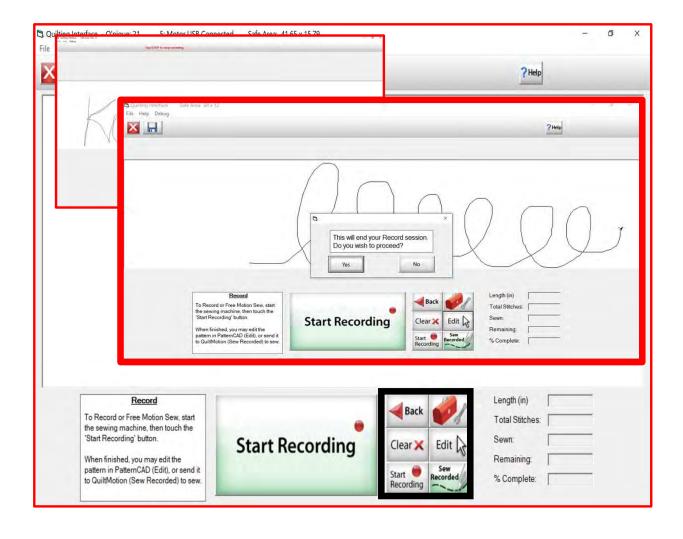

Not happy with your design, click on "Clear" and start over. Like your design but want to make a few edits, click on "Edit" it will take it out of the "Record" screen and send you to "PatternCAD" screen.

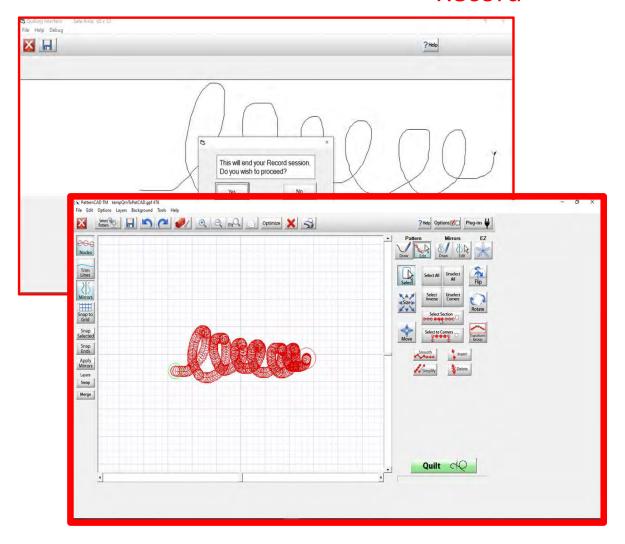

Inside the "PatternCAD" screen, is were you can edit your design. To learn the tools in "PatternCAD" find "Help" on the home screen. Click on "Help Topics" and find "PatternCAD." Inside "PatternCAD" you will lean about the edit functions and how to use them to edit your design.

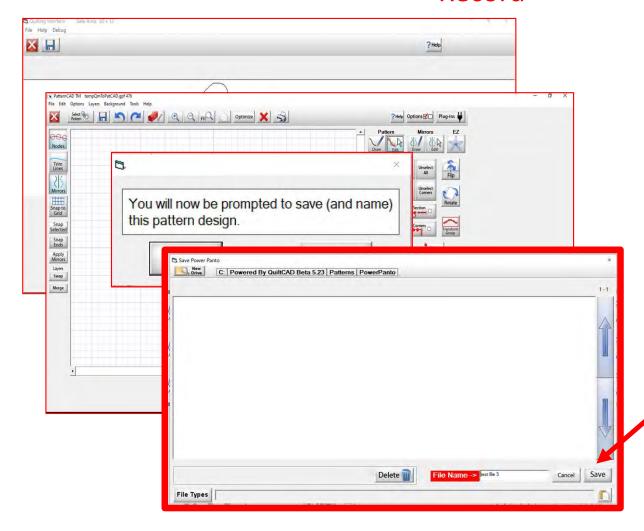

Once you have your design ready to quilt, click on "Quilt" once you click on "Quilt" you will be prompted to "Save" your design. Save it click on "Enter" on your keypad screen or your keypad. Click on "Save" at the bottom right corner of your "Save Power Panto" screen.

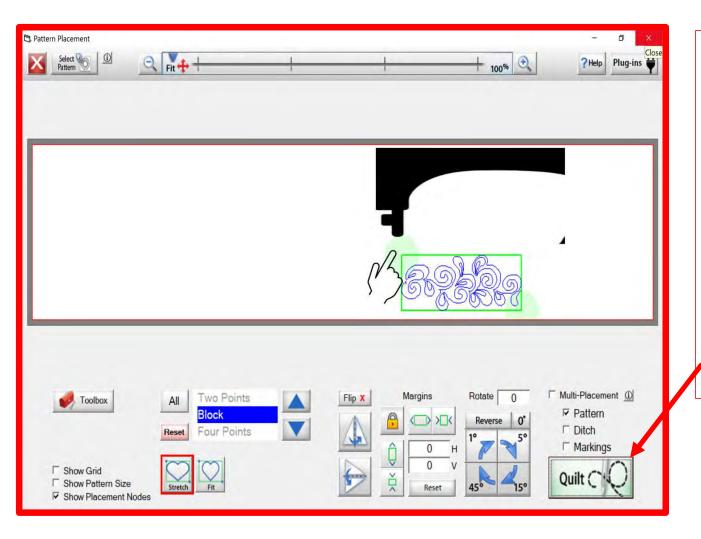

Place your recorded design onto your quilt, using the placement nodes the gray dots around your design.

Move your machine to the area you want to place your design. Tap on the gray dot, and you will see part of your design move to the new location.

Now move your machine to your next placement and tap on the other node.

Moving the machine and tapping on the nodes you can adjust your design to fit exactly where you want on your quilt. Once placed then click on "Quilt" this will take you to the quilting interface screen.

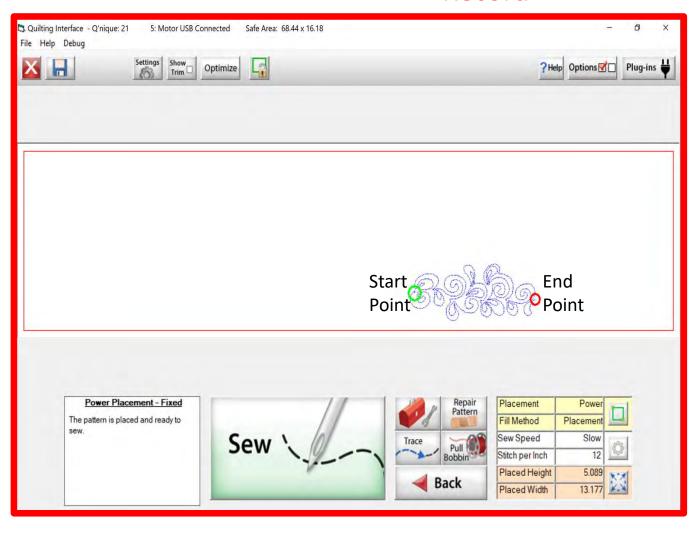

Click on "Pull Bobbin" your machine will engage (pop up screen will ask if your needle is up, if it is then click OK) and move the start point of your design where the green circle is on your design. The machine will move to start point and the needle will go down and up to catch your bobbin thread. Once again you will be asked in the pop-up screen if your needle is up, if it is then click OK, the machine will move away to pull the bobbin thread up. Now that you have pulled the bobbin click on "SEW" to sew your recorded design. Once it has completed sewing, you can use the single stitch in your toolbox to pull your bobbin thread or click on "Finished" this takes your machine out of the automation and you can pull your bobbin thread using the buttons on your handles.

## Quilting interface Screen

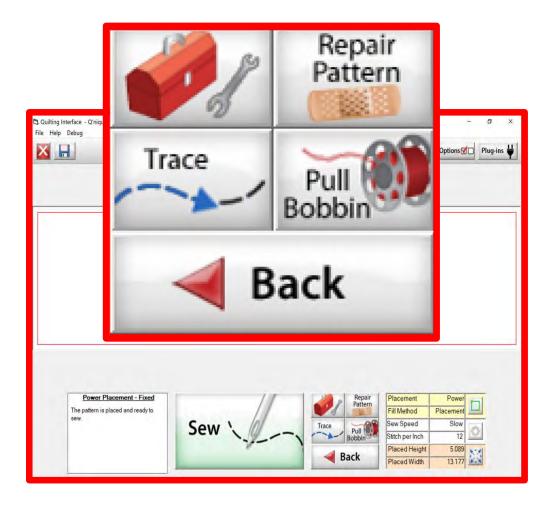

The "Quilting Interface" screen is the screen that you will sew your designs.

This screen has features to help you sew your design such as the:

```
"Toolbox"

"Trace"

"Repair Pattern"

"Pull Bobbin"

"Back"
```

Learn the function of the buttons and how to use them.

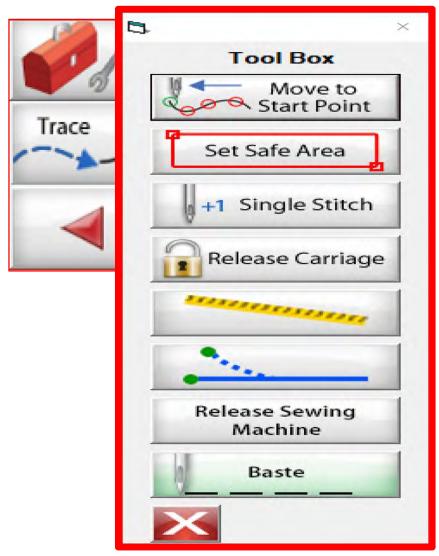

Inside the "Toolbox" are some useful tools to help you quilt your design.

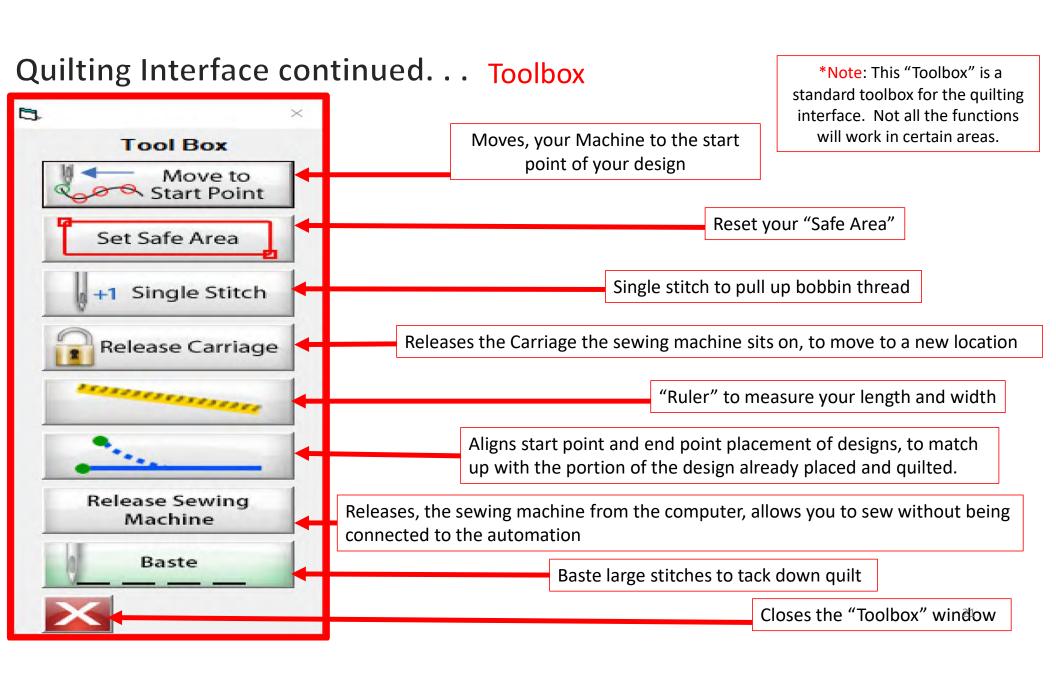

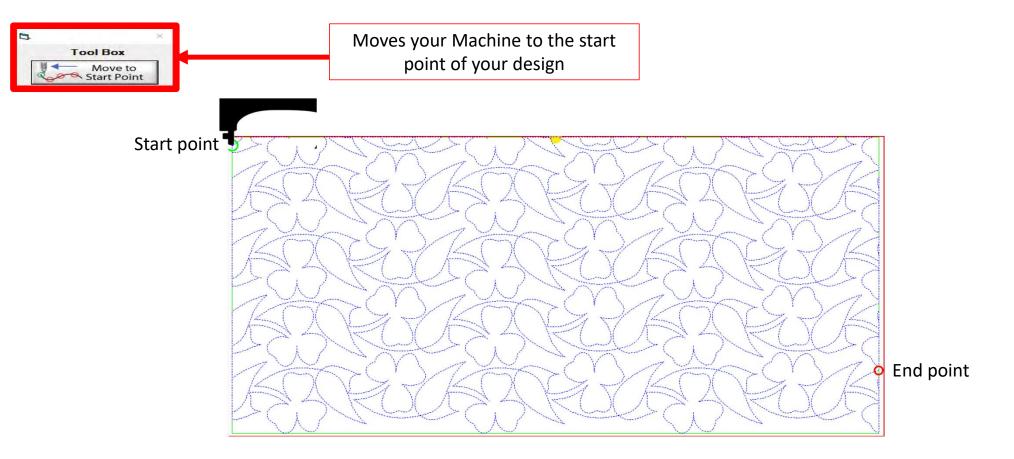

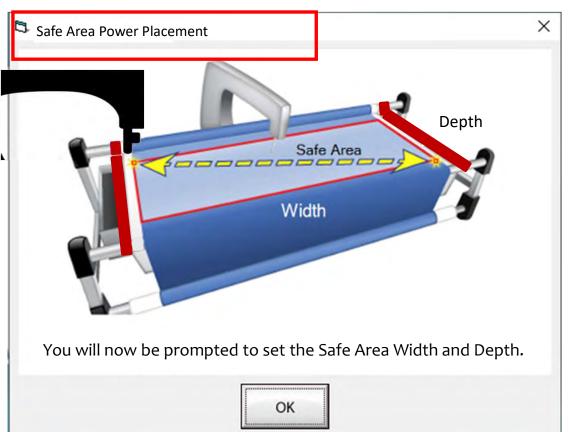

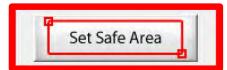

The "Safe Area" is your "quiltable," quilting area. It will be different for every quilt. The "Safe Area" is defined by quilt size, machine throat and design. For pantograph edge-to-edge design you will want to set your safe area just off the edge of your quilt top so the design will sew off the edge slightly. How far off is determined by you and how wide your backing and batting are. Remember you always cut your backing and batting wider than your top. Let's set the safe area.

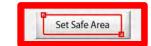

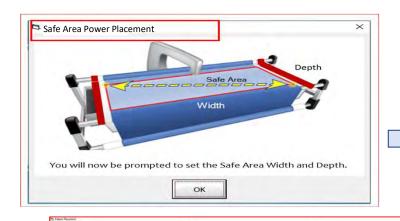

Move your machine off the quilt top to the top left corner until your machine's foot hits the take-up rail. Bring the machine forward just a slightly make sure the machine is on the batting about ½-1"off the quilt top.

When setting the "Safe Area" in "Pantograph" for an edge-to-edge design you want the design to sew off the edge of your quilt top slightly. ☐ Multi-Placement ①

take-up rail

"click" on ""click to Set the Safe Area" on your tablet Screen. You have now set the "Safe Area" "Width."

> Pattern Markings
>  Markings
>  Markings
>  Markings
>  Markings
>  Markings
>  Markings
>  Markings
>  Markings
>  Markings
>  Markings
>  Markings
>  Markings
>  Markings
>  Markings
>  Markings
>  Markings
>  Markings
>  Markings
>  Markings
>  Markings
>  Markings
>  Markings
>  Markings
>  Markings
>  Markings
>  Markings
>  Markings
>  Markings
>  Markings
>  Markings
>  Markings
>  Markings
>  Markings
>  Markings
>  Markings
>  Markings
>  Markings
>  Markings
>  Markings
>  Markings
>  Markings
>  Markings
>  Markings
>  Markings
>  Markings
>  Markings
>  Markings
>  Markings
>  Markings
>  Markings
>  Markings
>  Markings
>  Markings
>  Markings
>  Markings
>  Markings
>  Markings
>  Markings
>  Markings
>  Markings
>  Markings
>  Markings
>  Markings
>  Markings
>  Markings
>  Markings
>  Markings
>  Markings
>  Markings
>  Markings
>  Markings
>  Markings
>  Markings
>  Markings
>  Markings
>  Markings
>  Markings
>  Markings
>  Markings
>  Markings
>  Markings
>  Markings
>  Markings
>  Markings
>  Markings
>  Markings
>  Markings
>  Markings
>  Markings
>  Markings
>  Markings
>  Markings
>  Markings
>  Markings
>  Markings
>  Markings
>  Markings
>  Markings
>  Markings
>  Markings
>  Markings
>  Markings
>  Markings
>  Markings
>  Markings
>  Markings
>  Markings
>  Markings
>  Markings
>  Markings
>  Markings
>  Markings
>  Markings
>  Markings
>  Markings
>  Markings
>  Markings
>  Markings
>  Markings
>  Markings
>  Markings
>  Markings
>  Markings
>  Markings
>  Markings
>  Markings
>  Markings
>  Markings
>  Markings
>  Markings
>  Markings
>  Markings
>  Markings
>  Markings
>  Markings
>  Markings
>  Markings
>  Markings
>  Markings
>  Markings
>  Markings
>  Markings
>  Markings
>  Markings
>  Markings
>  Markings
>  Markings
>  Markings
>  Markings
>  Markings
>  Markings
>  Markings
>  Markings
>  Markings
>  Markings
>  Markings

Quilt (

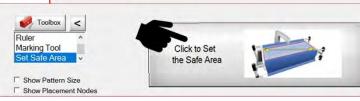

Select (III)

### Quilting Interface continued. . .

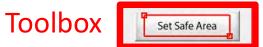

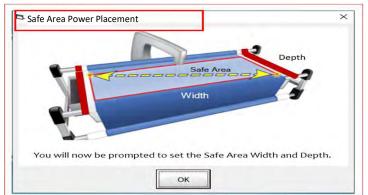

3. Move your machine the width of the quilt top off the right edge onto the batting about ½-1". Now bring move the machine as far forward as you can towards the front of the frame as far forward as the machine will extend to the "BOTTOM RIGHT."

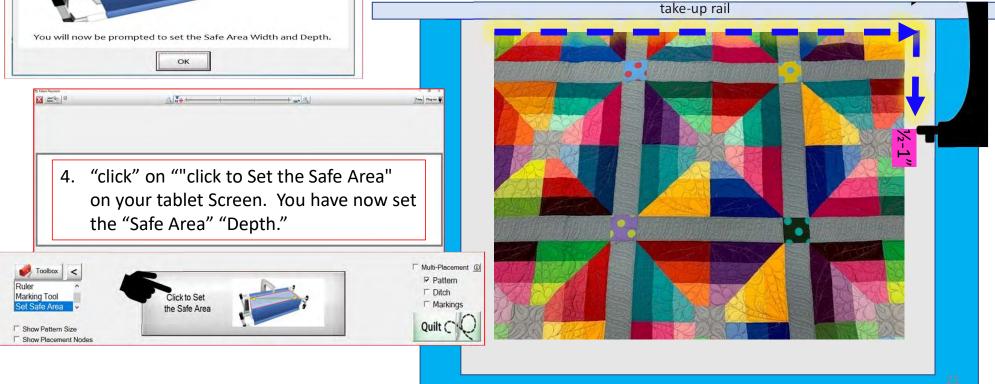

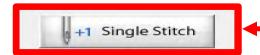

Single stitch to pull up bobbin thread

When you are in QuiltMotion mode your sewing machine functions are not available. The buttons on your machine do not work when QuiltMotion is engaged.

1. "Click" on "Single Stitch" the needle will insert down into the quilt to pull bobbin thread up. Another use for the "Single Stitch" is a tie off your thread.

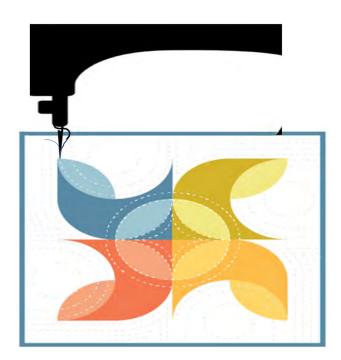

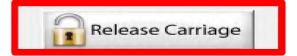

When using the QuiltMotion the carriage will be locked and can't be moved manually. However, there may be times you need to repair your design- like when run out of bobbin thread, or your thread breaks. "Click" on "Release Carriage" so you can move the sewing machine out of the way. Also use this option if you need to change the bobbin.

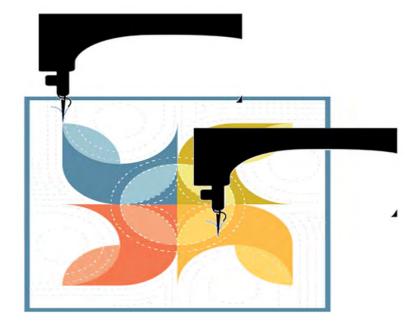

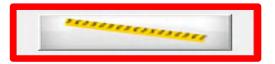

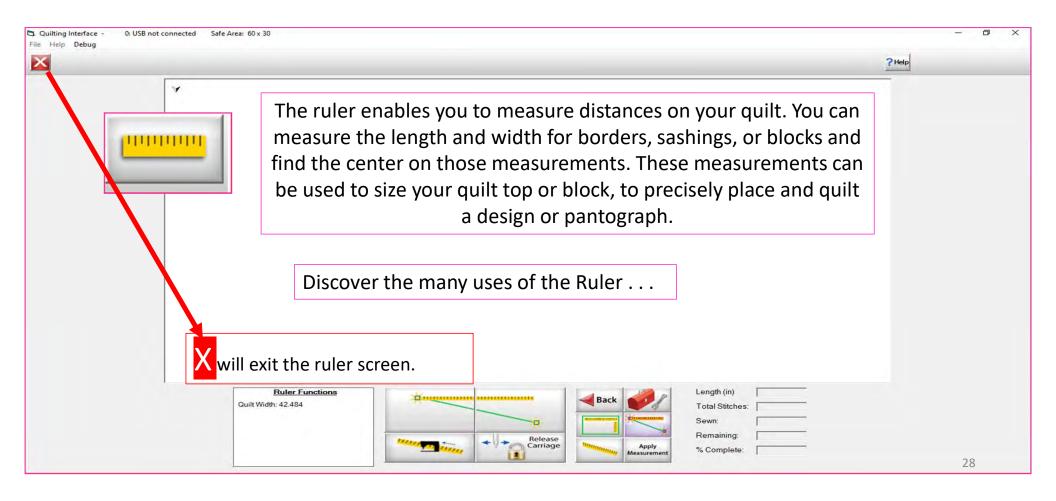

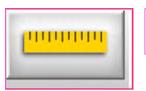

#### Ruler Screen Button and Functions

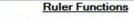

Quilt Width: 44.084

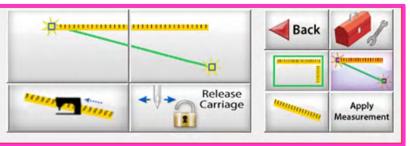

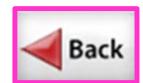

1

Takes you back to home screen

Toolbox

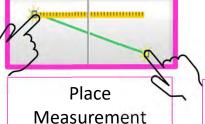

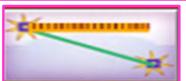

Measure width distance between two (perfectly straight) points

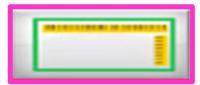

Measure width and depth area at the same time

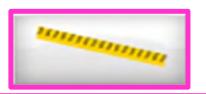

Tape measure - measures the width between two points (it may not be perfectly straight)

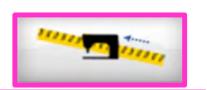

Moves to the center of your measurement

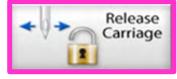

Releases carriage so you can move it for placement or to move to the center of your measurement

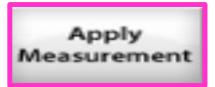

Applies measurement to your "PantoStacker" screen

29

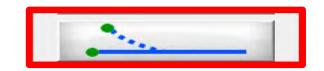

End Point Adjust

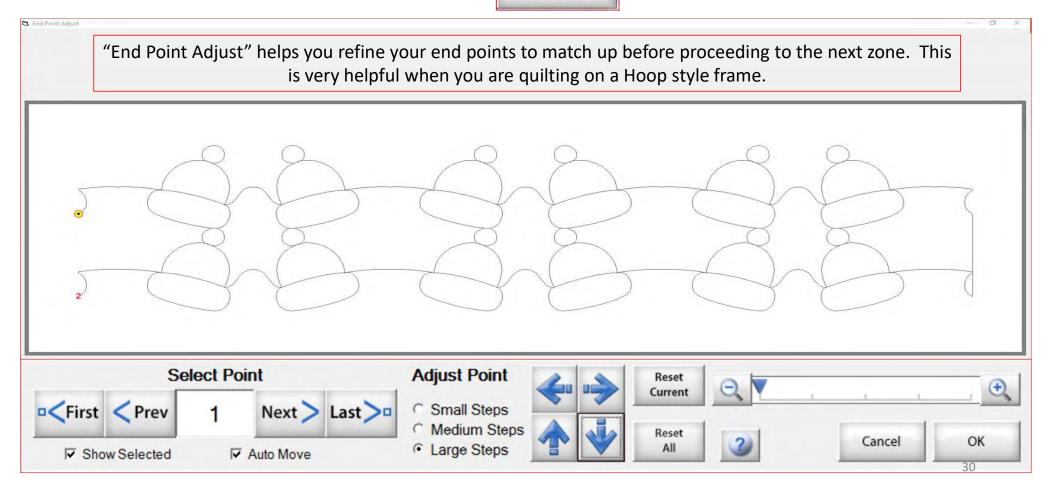

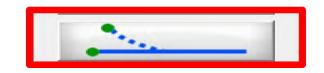

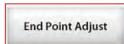

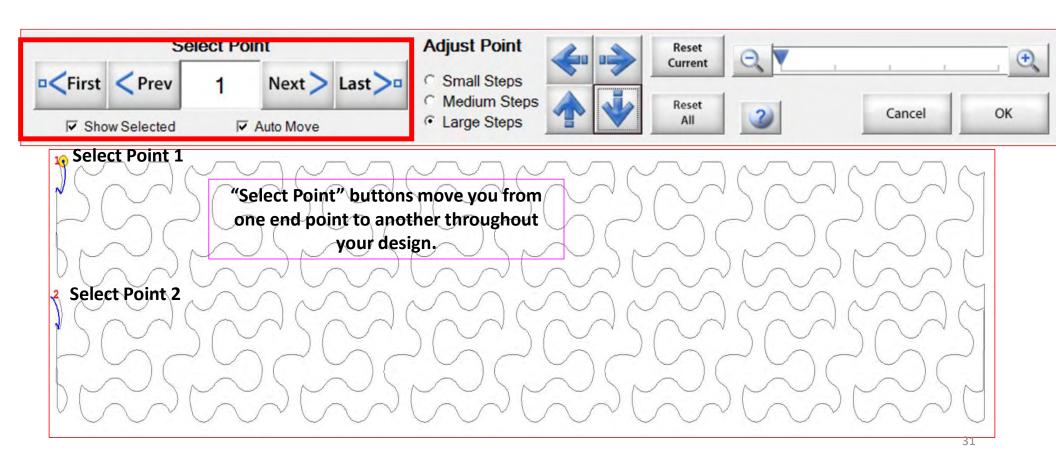

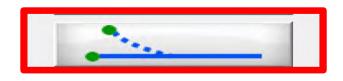

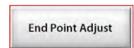

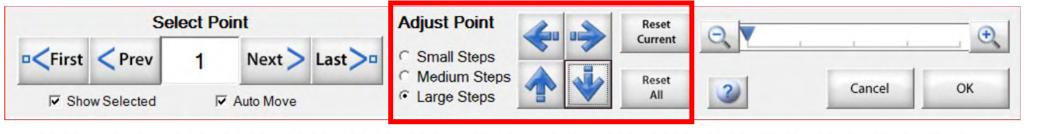

Zone 1 find the end points

Zone 2 find the end points

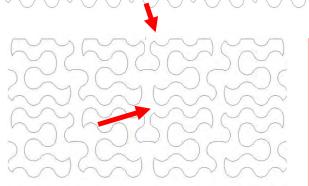

"Adjust Point" buttons help you adjust the end point of last zone with the beginning point of a new zone. To adjust the end point click on the "Nudge Arrows" the direction you need it adjusted use small, medium or large steps to match up the end point to the start point. Matching up the points as close as possible will help your design look like one continuous design. Use the "Reset" to undo adjustments.

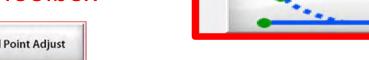

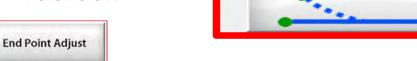

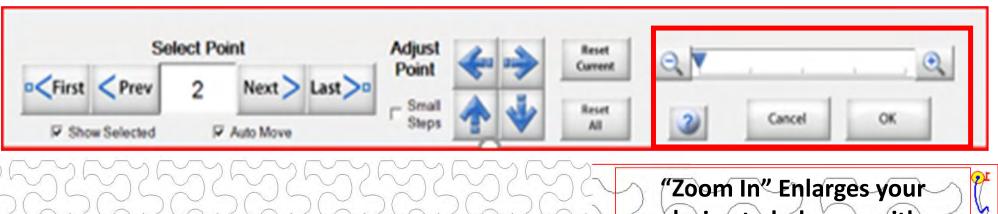

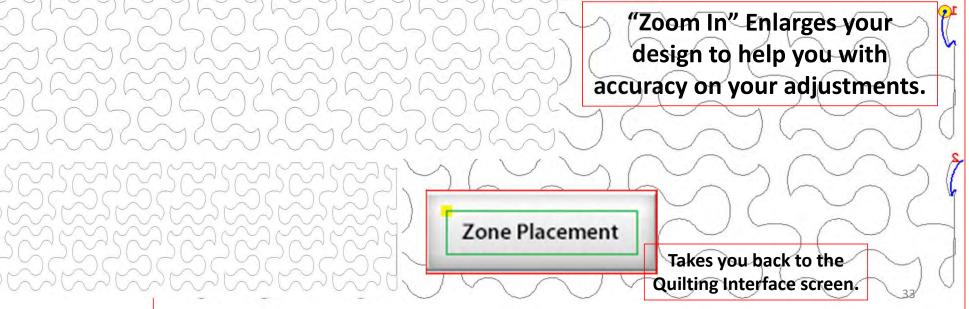

Release Sewing Machine

"Click" on "Release Sewing Machine" to take control of your machine manually. This allows you to check your machine's functions to make sure it is sewing correctly.

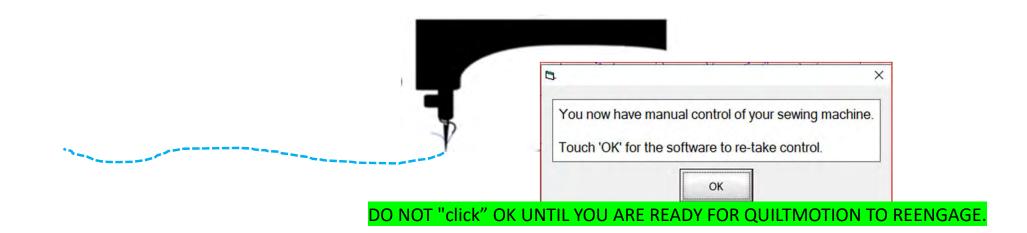

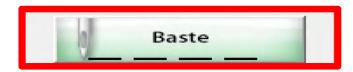

1. "Click" on "Slow Baste." Move your machine across the area you want to baste. The slower you move the machine across your quilt the smaller and closer together. The stitches will be. The faster you move your machine, the larger and further apart the stitches are.

2. "Click" on "Stop" when finished.

The higher the speed the faster the needle down/up is.

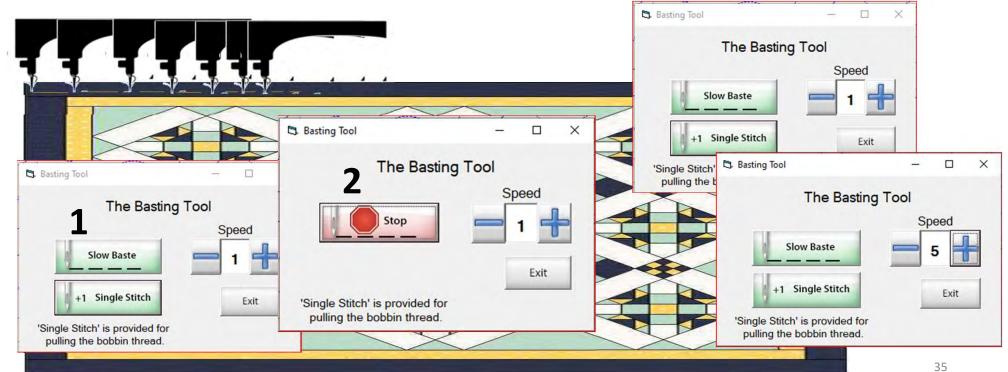

### Quilting Interface continued... Repair Pattern

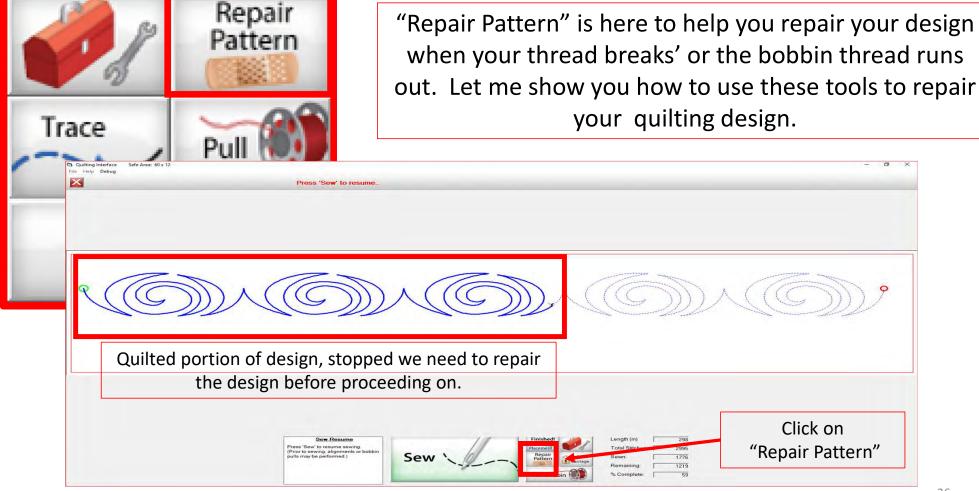

The "Repair Pattern" tools help you easily repair your design and make it look like you never stopped to repair it.

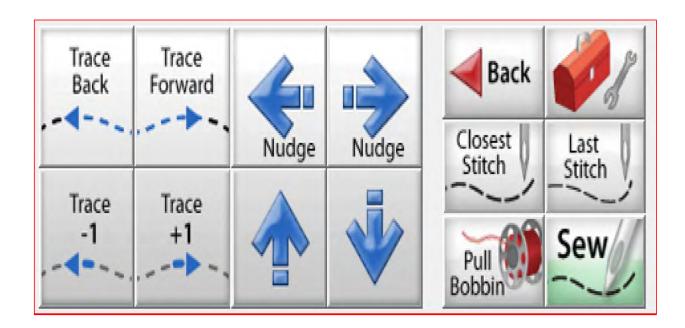

Trace Back and Trace Forward to where you position the machine on the design.

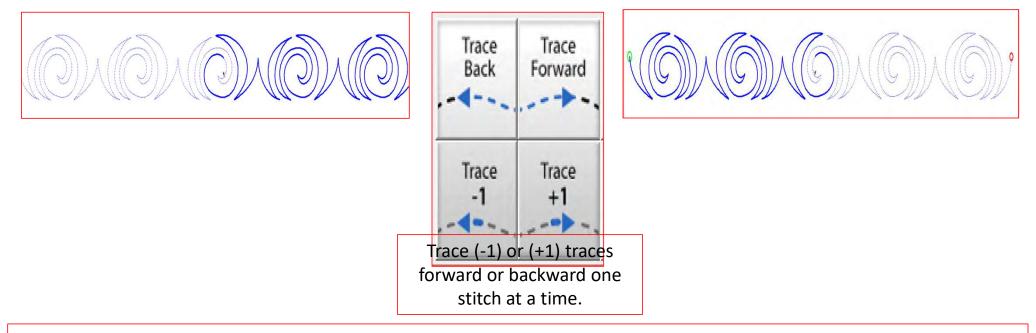

"Trace," traces over your already quilted design without the sewing machine sewing. The "Trace" features allows you to trace forward or backward to find exactly where the design stopped sewing. Finding the stitch you stopped sewing allows you start stitching seamlessly, so your design has no breaks in your stitches from where it stopped.

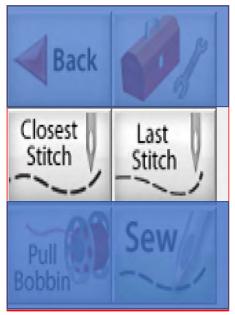

Move your machine to the last stitched, stitch then click on "Closest Stitch." Moving the machine near that last stitched portion of the design helps the automation find that location on the design and when you click on "Closest Stitch" it will find the nearest stitch in you design.

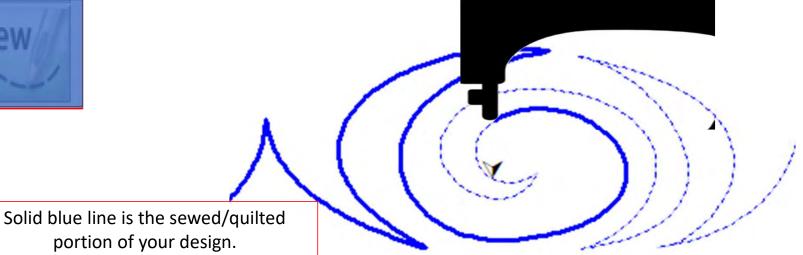

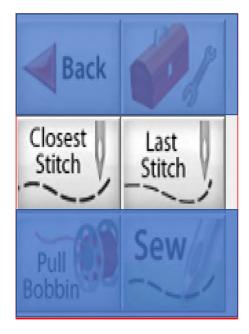

"Last Stitch" will take you to the last stitch, stitched on you design. This is where the sewing machine stopped. If the thread broke or you ran out of bobbin the sewing machine will keep stitching until you hit stop.

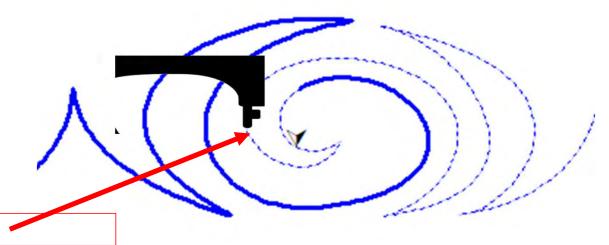

Sewing machine stopped.

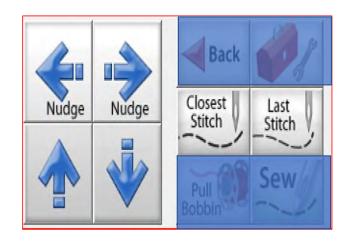

Sometimes your machine might need a little "Nudge" to help it get back exactly to where you stopped stitching. If your thread broke, or your bobbin ran out and your machine kept sewing without stitching. Click on "Last Stitch" your machine will move to the last place it stopped sewing. Notice you don't have stitches, use the "Nudge" buttons to get you to the last stitched stitch.

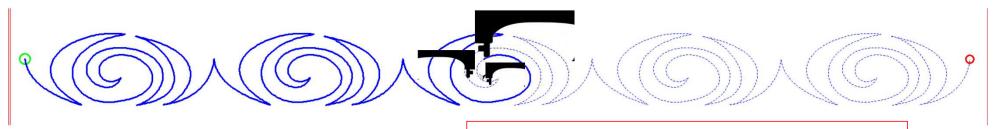

Using the "Nudge" arrows you can move the machine in small increments to where it stopped stitching.

# Quilting interface continued... Change Bobbin

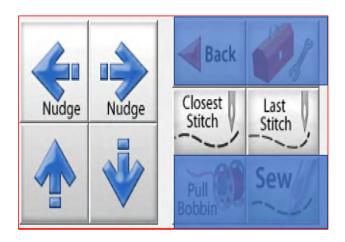

Click on the "Toolbox" and then Click on "Release Carriage" inside the toolbox. Once the carriage is released move it to the side of your quilt and change the bobbin. After the bobbin is changed move the machine back to the last stitch that was stitched in your design. Click on "Closest Stitch" when you click on closest stitch your machine will engage with the automation and lock onto that stitch in the design, if your needle is in the right location on your design click on "Pull Bobbin."

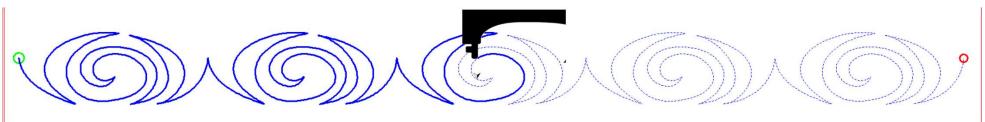

Pull your bobbin thread and then click on "Sew" to finish quilting your design. Your machine will sew your to offs and continue sewing/quilting the rest of your design. Once it has stopped Click on "Finished Pattern," and pull your bobbin thread up.

# Home Screen continued... "Try Other Product Tiers"

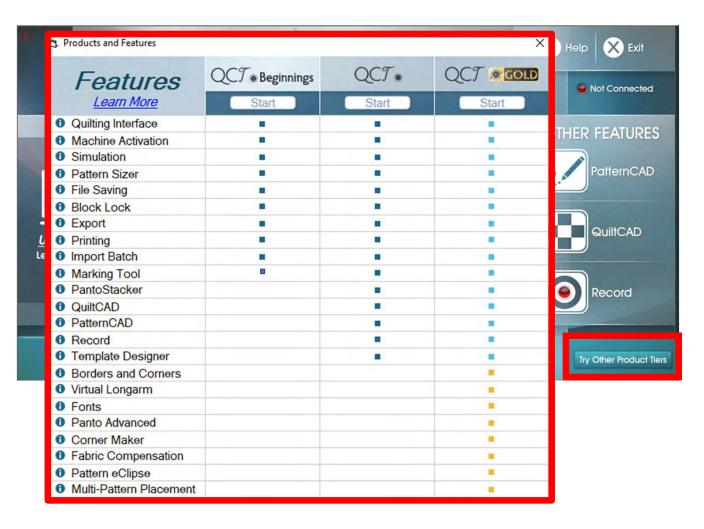

Check out all the amazing features from the QuiltMotion QCT 5 Beginnings and Proversions, as well as the great features of our Gold Card Access subscription.

## Home Screen continued. . . Help

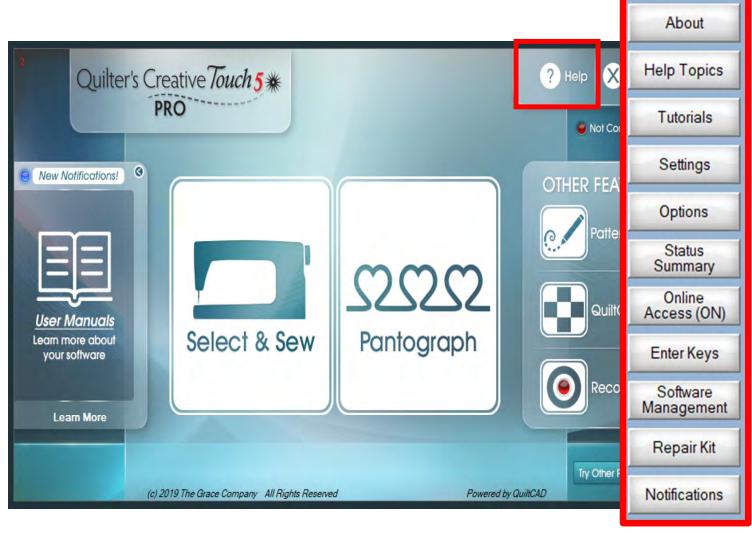

On the "QuiltMotion QCT 5" home screen click on "Help." The "Help Features" will pop open. Let's take some time to learn about each help feature, and their functions.

About

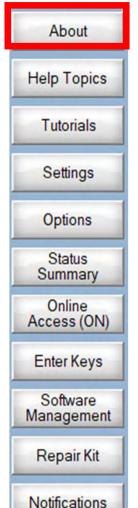

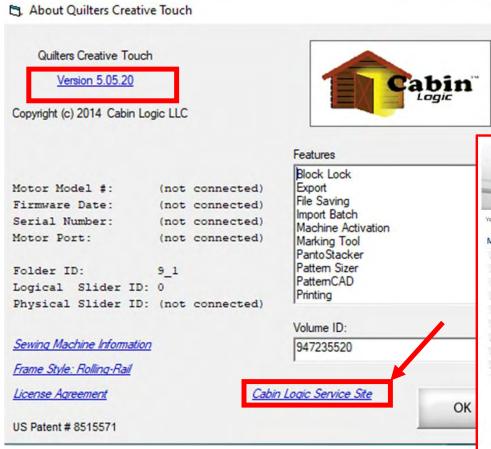

The "About" screen shows the version of the Quilters Creative Touch software, by clicking on Cabin Logic Service Site the live link takes you directly to the Cabin Logic website main menu/QuiltCAD Support

X

| ou are here: Home ▶ Contact Us |                                                   |  |
|--------------------------------|---------------------------------------------------|--|
| Main Menu                      | QuiltCAD Support                                  |  |
| = Home                         | Contact                                           |  |
| Quilter's Creative Design Pro  |                                                   |  |
| = QuiltCAD                     | support@graceframe.com                            |  |
| QuiltCAD Import/Export Module  | 1-800-264-0644                                    |  |
| Frequently Asked Questions     | Contact Form                                      |  |
| Download Free QCD-Pro Demo     | Send an email. All fields with an * are required. |  |
| Updates                        |                                                   |  |
| Contact Us                     | Name *                                            |  |
| Help Files                     | Subject *                                         |  |
|                                | Message *                                         |  |
|                                |                                                   |  |

About

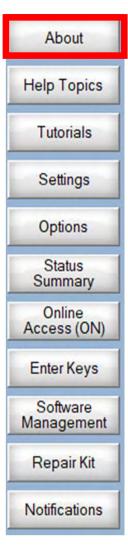

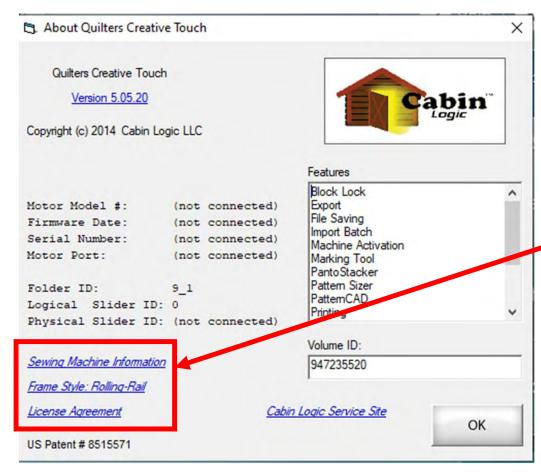

Also in the "About" screen you can change "Sewing Machine Information" and "Frame Style

Click on "Sewing Machine Information"

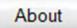

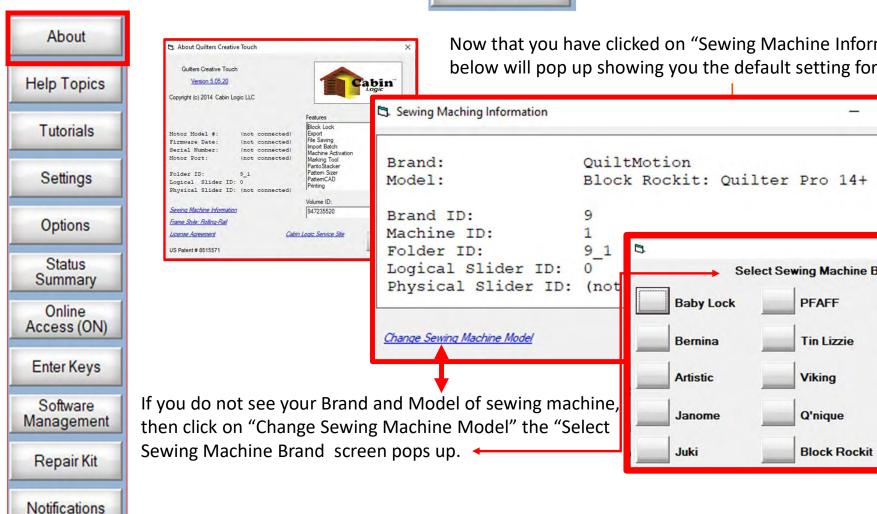

Now that you have clicked on "Sewing Machine Information" the screen below will pop up showing you the default setting for Brand: and Model: Block Rockit: Quilter Pro 14+ Select Sewing Machine Brand

Brother

**Eclipse** 

Locksmith

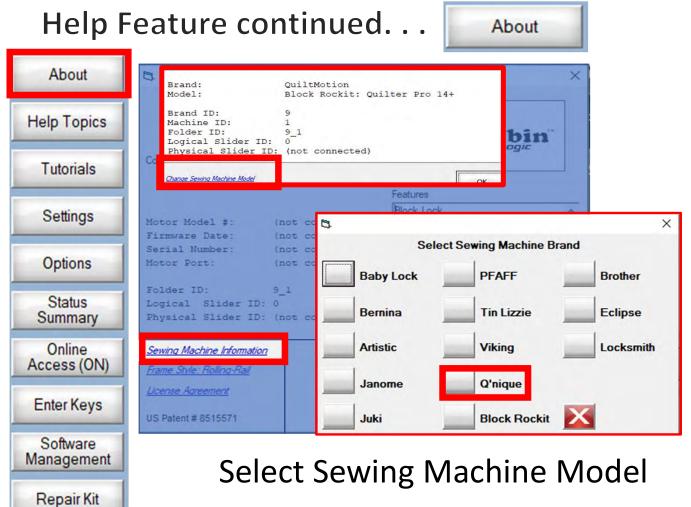

Notifications

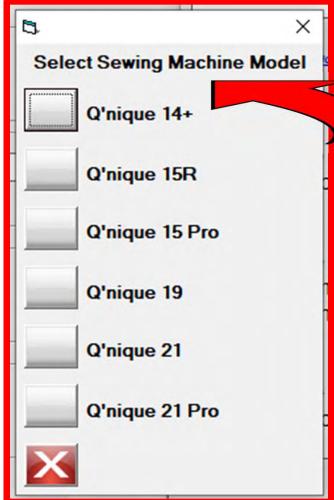

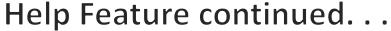

Notifications

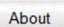

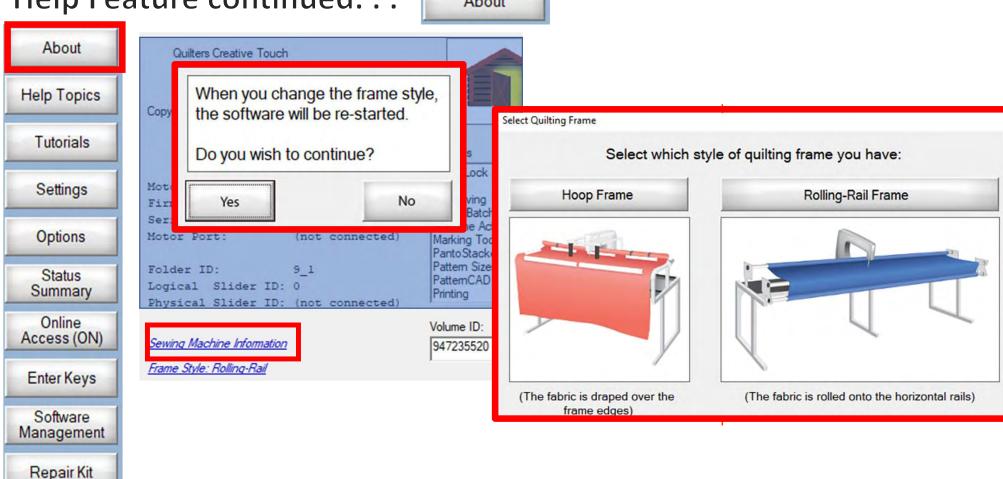

Select "Frame Style: choose Hoop Frame or Rolling-Rail Frame

Help Topics

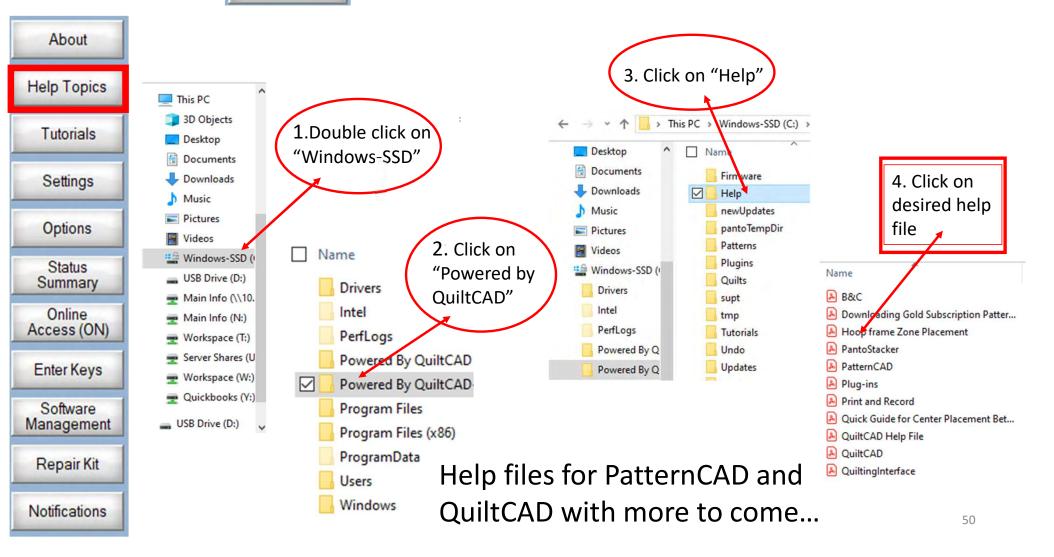

Tutorials

About Help Topics Tutorials Settings Options Status Summary Online Access (ON) Enter Keys Software Management Repair Kit Notifications

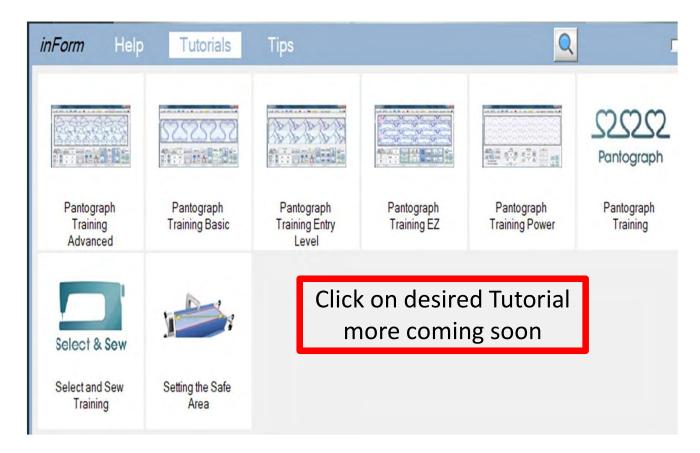

You must be online to open the tutorials. Click on each tutorial to save it. This will keep that tutorial in your folder, so you don't have to be online to open it the next time you need it.

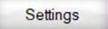

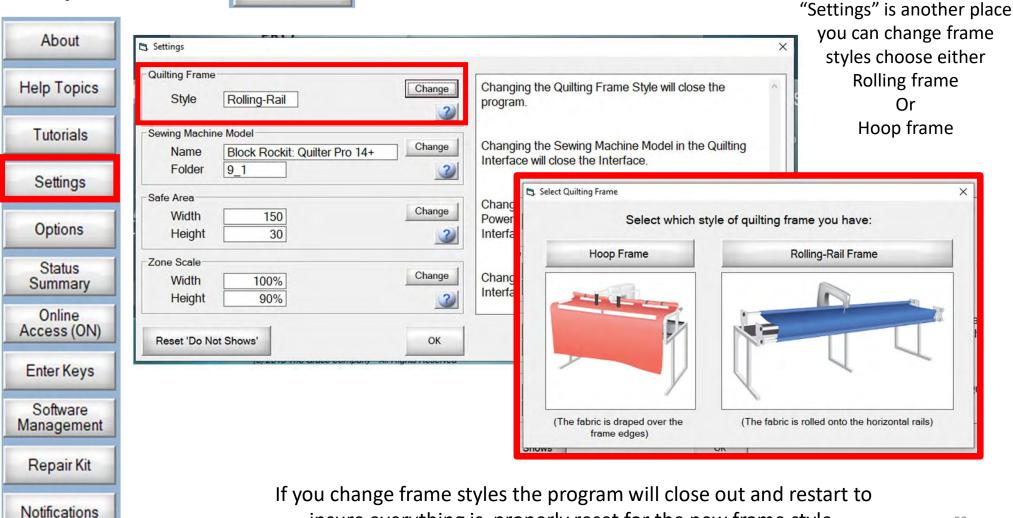

insure everything is properly reset for the new frame style.

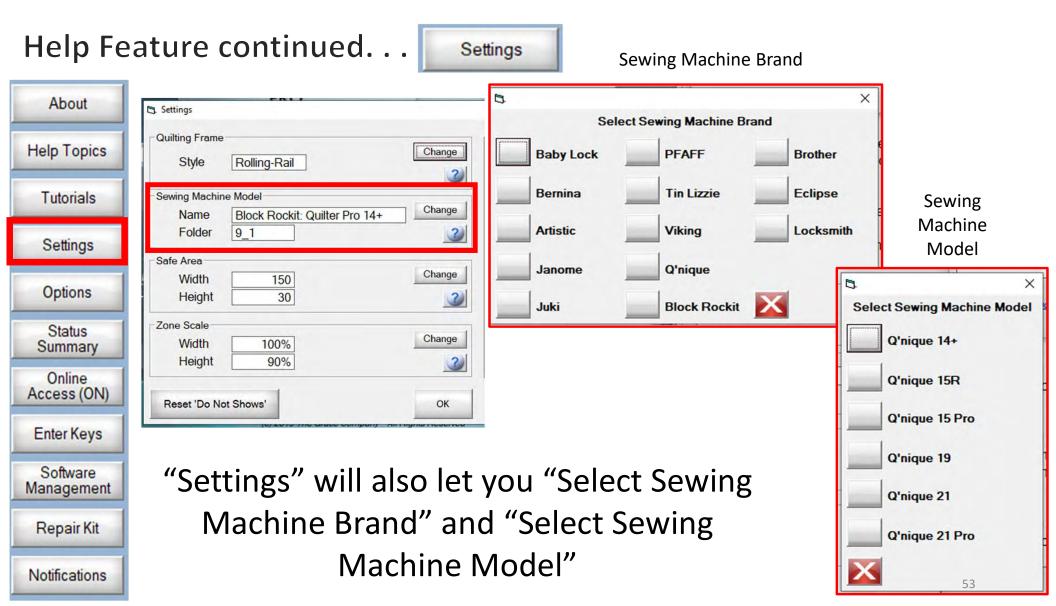

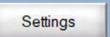

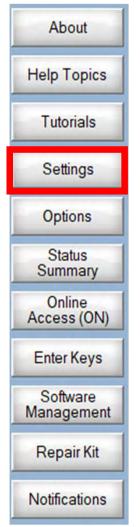

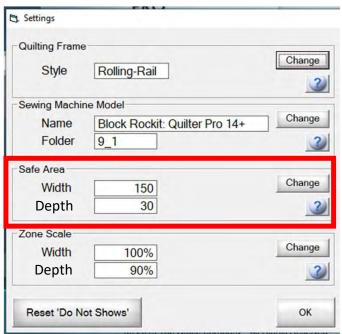

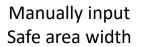

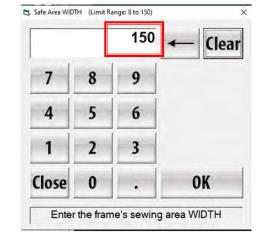

Manually input Safe area Depth

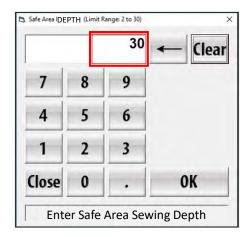

Manually input your safe area width and height before opening Select & Sew power placement or your Pantograph placement screen.

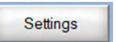

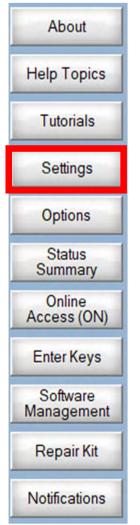

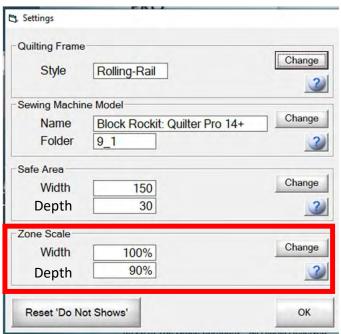

Manually set Zone Scale

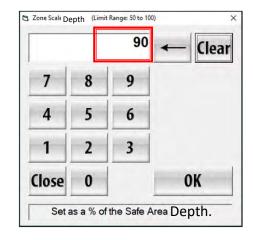

Manually set "Zone Scale" "Zone" is the quilting area your machine can sew from side to side and front to back which is determined by your frame. Rolling frames will have a larger "Zone" than a hoop frames.

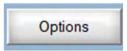

About Help Topics Tutorials Settings Options Status Summary Online Access (ON) Enter Keys Software Management Repair Kit Notifications

QuiltCAD and PatternCAD helps you create a new design or adjust an existing design to quilt.

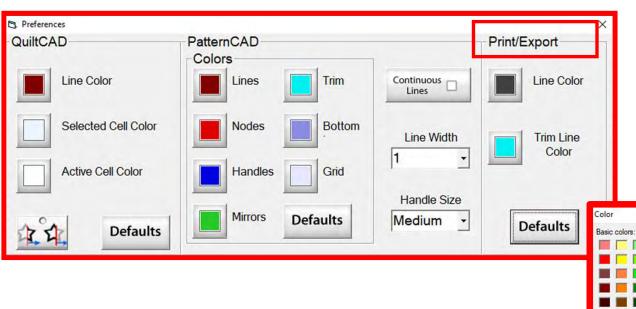

Change the color of your lines, nodes, handles, mirrors, or trims. Just click on one of the buttons and change to a color of your choice.

Define Custom Colors >>

Cancel

Print/Export can only be used with QuiltMotion/Quilter's Creative Touch Pro

Options

About Help Topics Tutorials Settings **Options** Status Summary Online Access (ON) Enter Keys Software Management Repair Kit Notifications

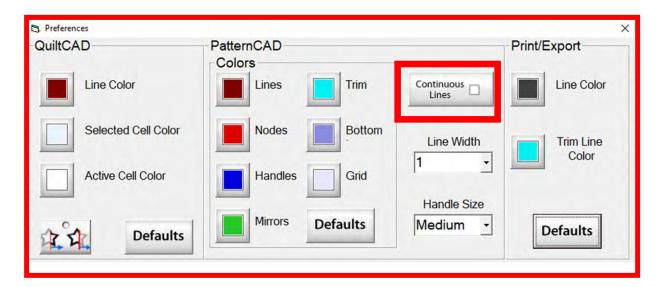

"Continuous Lines" if checked each node that you add will connect to the previous making continuous lines you won't have any breaks.

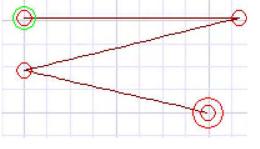

"Continuous Lines" Checked

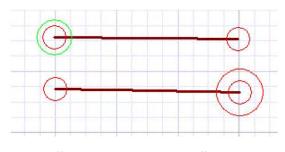

"Continuous Lines" not Checked 57

Options

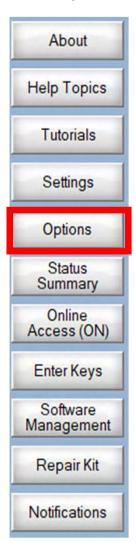

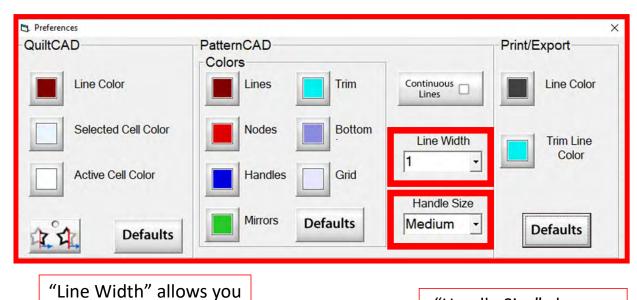

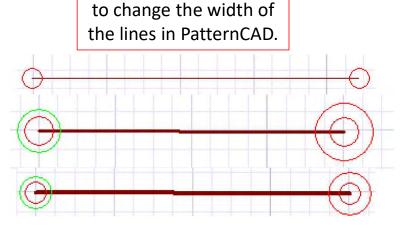

"Handle Size" changes the size of the handles, making them easier to select.

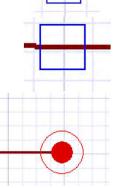

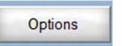

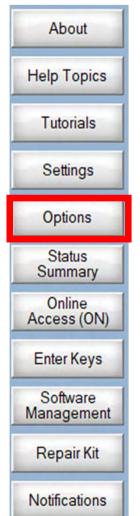

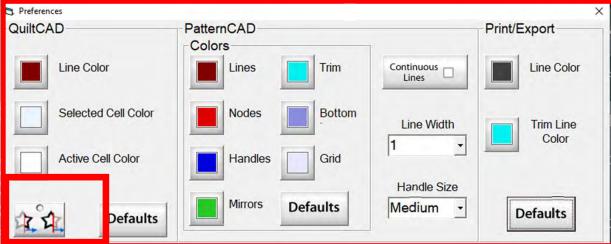

"Wrapping Tool" when enabled makes the pattern wrap around one edge of the quilt and place the remaining portion of the pattern on the other edge of your quilt.

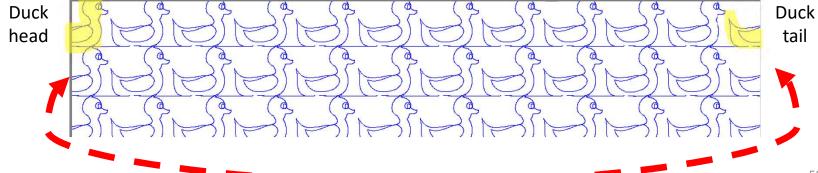

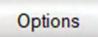

About Help Topics Tutorials Settings **Options** Status Summary Online Access (ON) Enter Keys Software Management Repair Kit Notifications

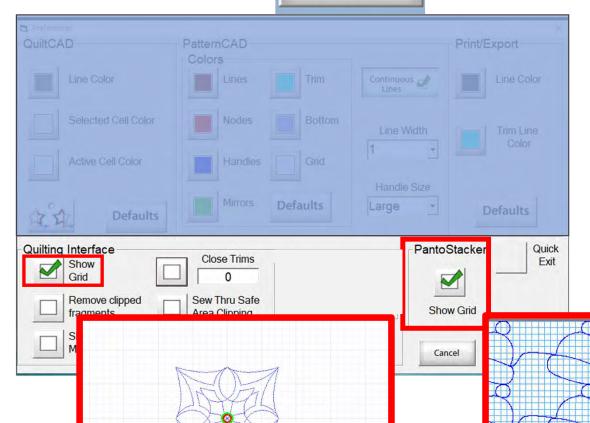

Select & Sew

Select "Show Grid" your placement screens when you are in "PatntoStaker" or "Select & Sew" will open with the grid.

Pantograph Power Panto

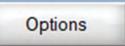

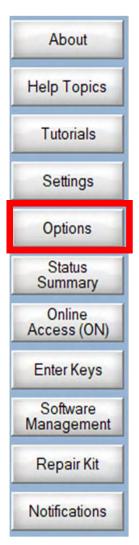

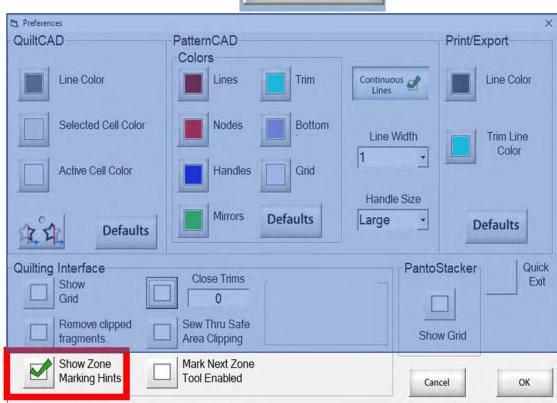

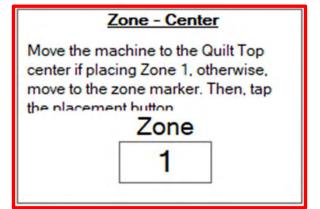

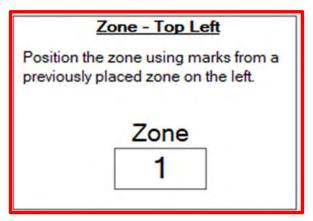

"Show Zone Marking Hints" will prompt you where to mark your quilt to quilt the next zone/section.

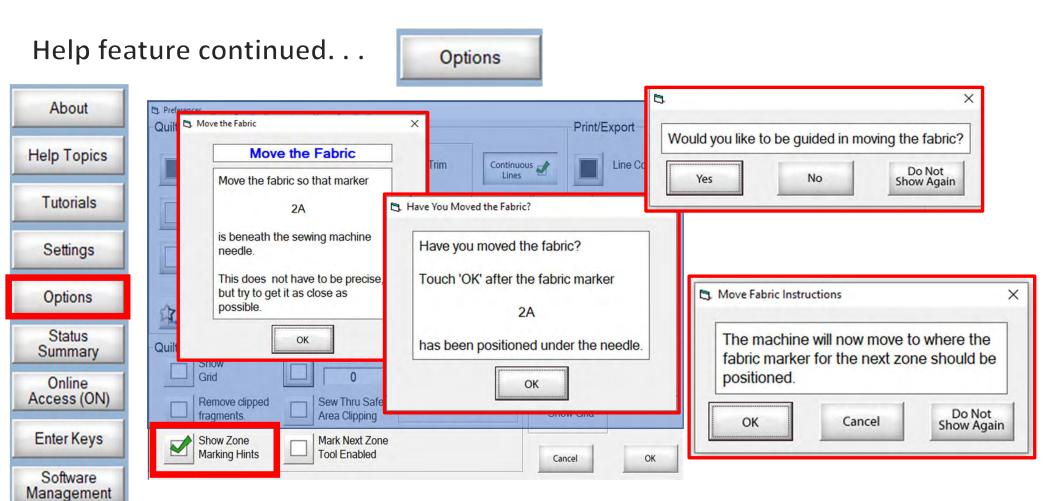

More "Show Zone Marking Hints" to help guide you through the quilting process.

Repair Kit

Notifications

62

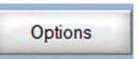

About Help Topics Tutorials Settings Options Status Summary Online Access (ON) Enter Keys Software Management Repair Kit Notifications

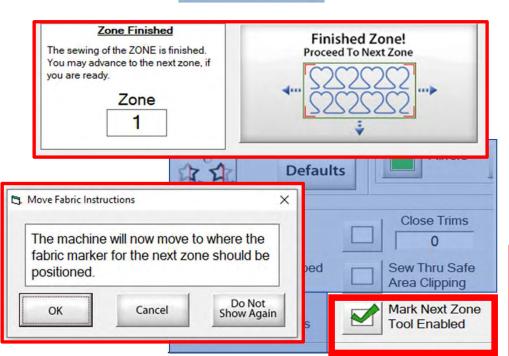

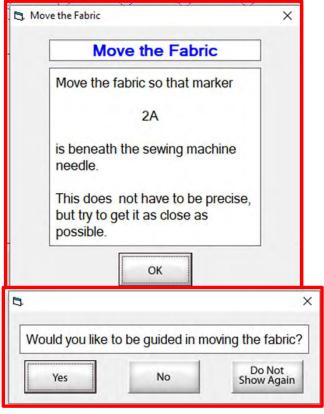

"Mark Next Zone Tool Enabled" helps you mark your quilt top placements before your roll or shift quilt to move to the next zone/section to resume quilting.

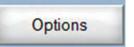

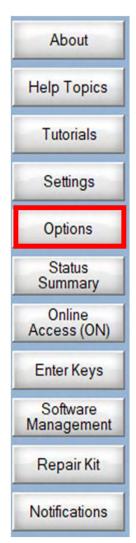

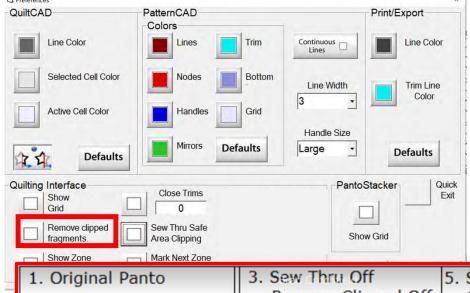

"Remove Clipped Fragments"
unchecked, will sew to the edge of
the small fragment section and
stop asking for permission to
move to the next section of the
design. Your machine will stop at
every section before it will sew to
the next keeping that portion of
the design and sewing it
throughout your quilt.

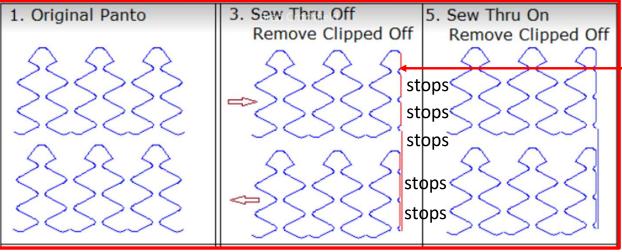

Sews small fragment section and stops, stopping after every fragment is sewn

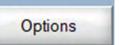

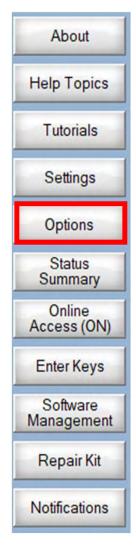

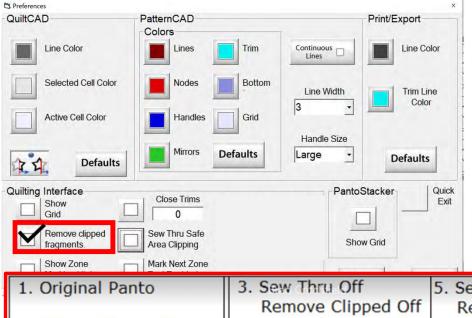

"Remove Clipped Fragments" checked, sews the edge of the small fragment section of the design and sews to the next keeping that portion of the design and sewing it throughout your quilt. No stopping!!!!

Sewed small

next without stopping

65

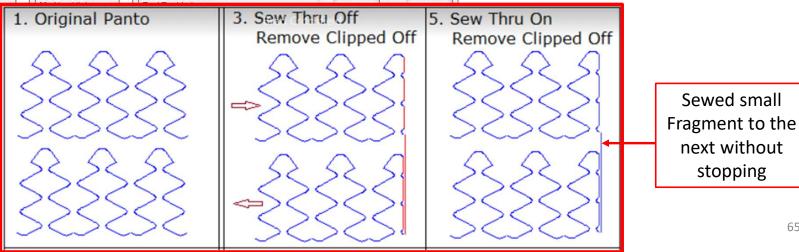

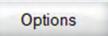

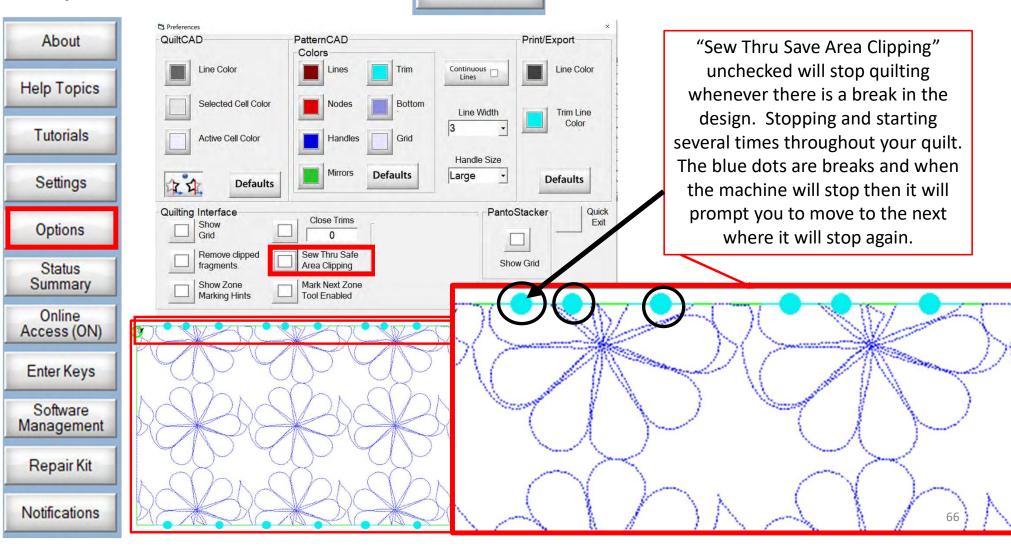

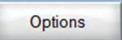

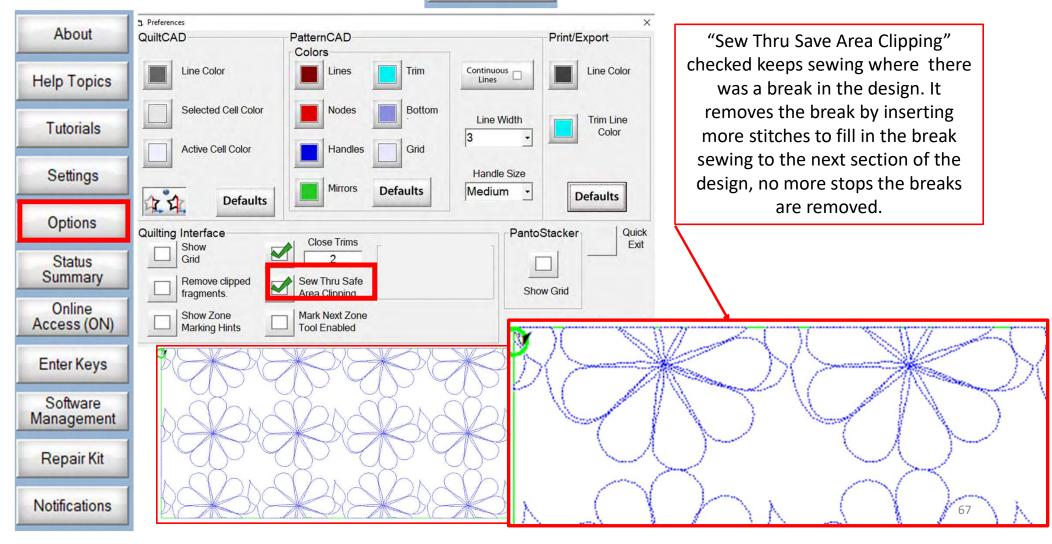

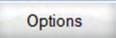

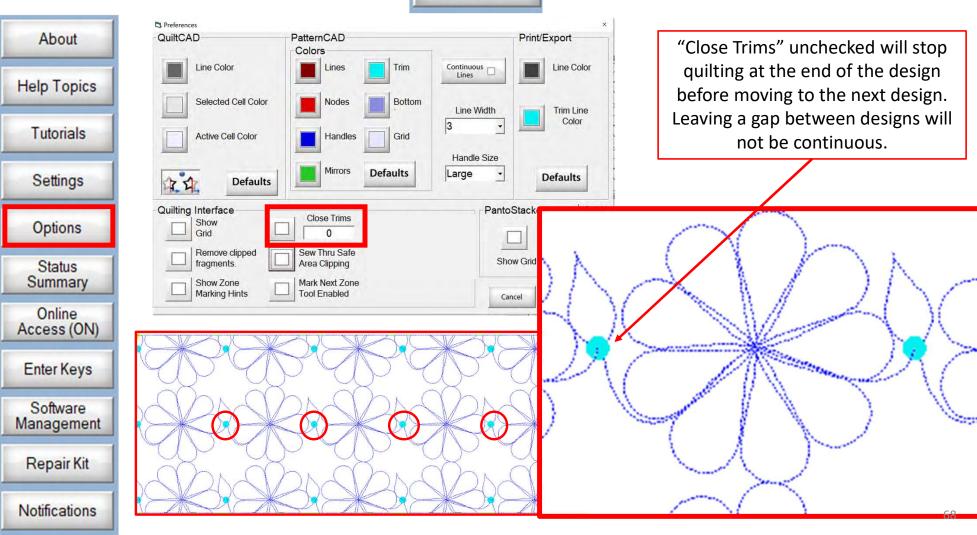

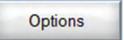

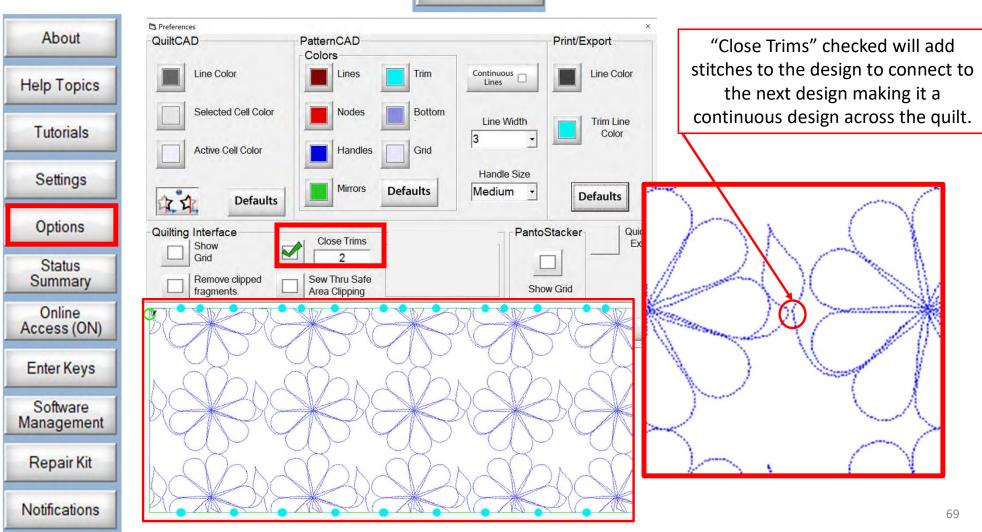

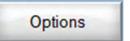

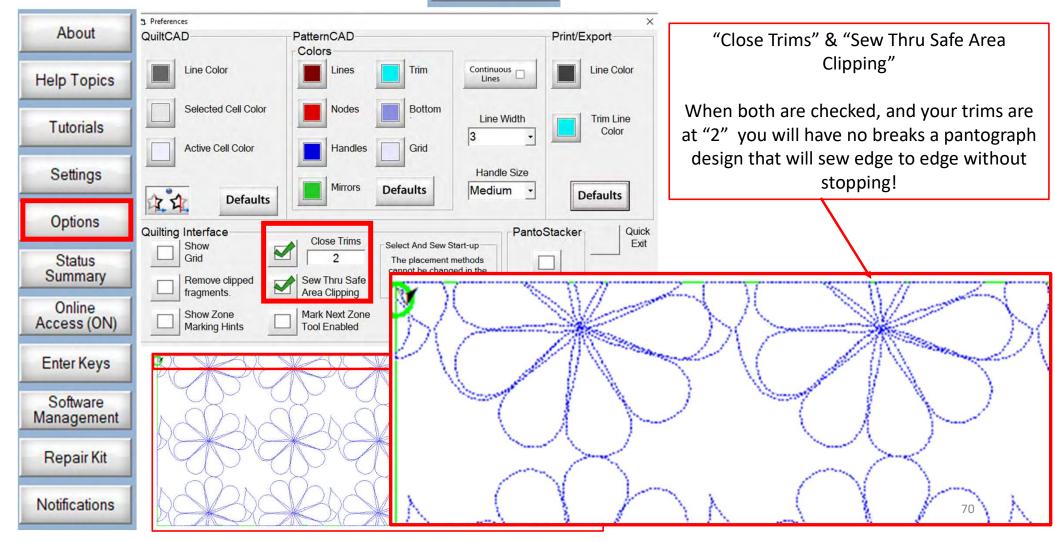

#### Status Summary

About Help Topics Tutorials Settings Options Status Summary Online Access (ON) Enter Keys Software Management Repair Kit Notifications

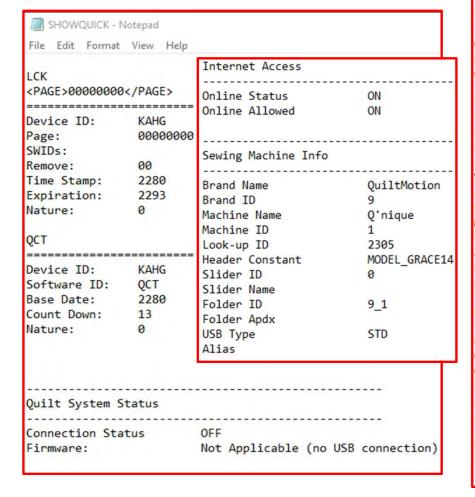

| Features            |    |
|---------------------|----|
| QuiltCAD            | ON |
| PatternCAD          | ON |
| QuiltMotion         | ON |
| Import              | ON |
| Export              | ON |
| Save                | ON |
| Print               | ON |
| PantoStacker        | ON |
| Fonts               | OF |
| Virtual Longarm     | OF |
| Borders and Corners | OF |
| Pattern eClipse     | OF |
| Marking Tool        | ON |
| Pattern Sizer       | ON |
| Advanced Placements | ON |
| Panto Advanced      | OF |
| Record              | ON |
| Template Designer   | ON |
| Block Lock          | ON |
| Fabric Comp         | OF |
| Corner Maker        | OF |
| OAcc1               | OF |
| 0Acc2               | OF |
| RegReq1             | OF |
| RegReq2             | OF |
| Zone Sewing (H)     | OF |
| Zone Sewing (V)     | OF |
| Point to Point      | OF |
| FullFill            | OF |
| inForm              | OF |

"Status Summary"
Access the status of your
QuiltMotion/QCT 5
features, see what
features you can open,
and which features you
cannot by opening the
"Status Summary".

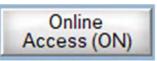

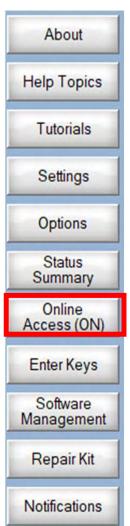

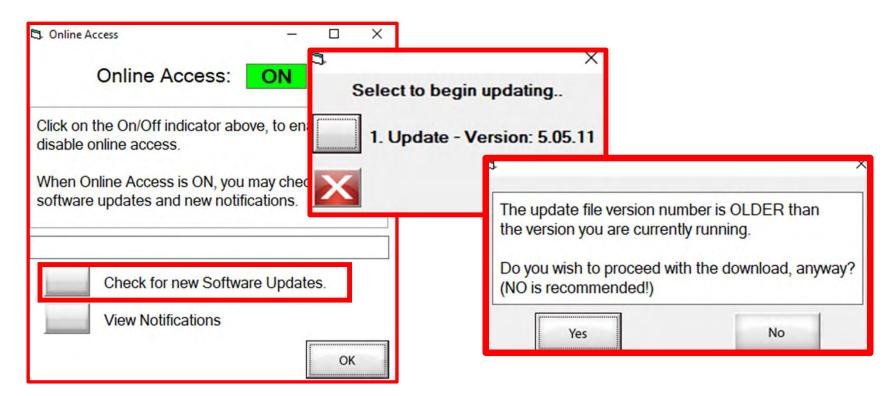

"Check for new Software Updates" checks your version of the software to see if there is an update or newer version available. If your file is a version that is older you don't what to update to an older version. (READ THE SCREEN PROMPTS)

Notifications

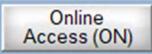

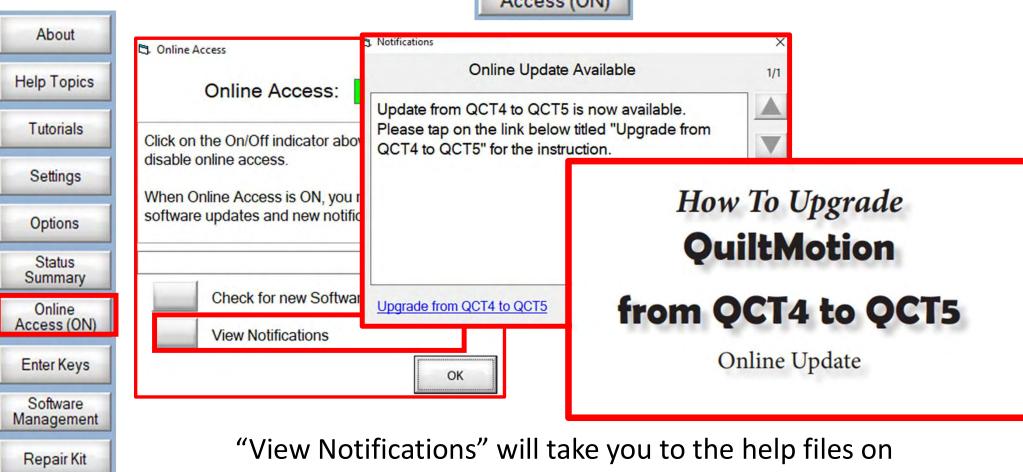

how to UPGRADE from one version to the next.

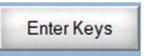

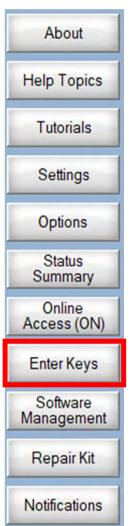

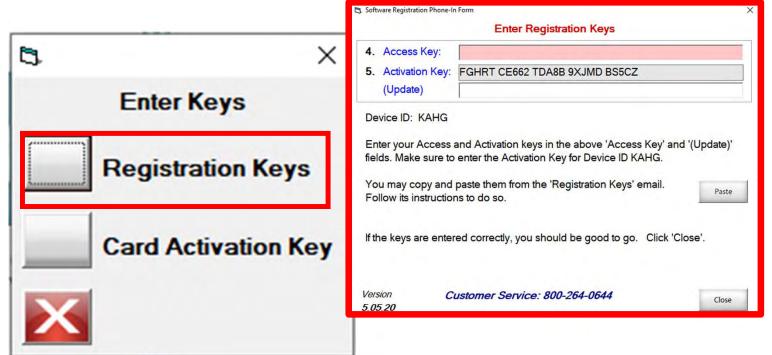

"Registration Keys" will be received in an email so you can copy and paste the access key to register your QuiltMotion QCT 5.

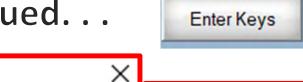

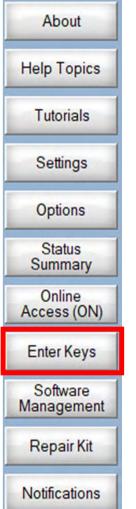

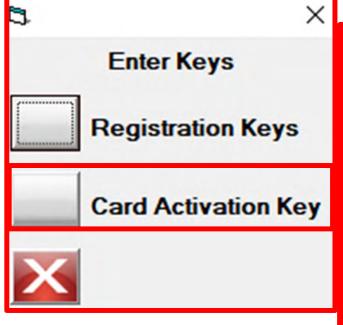

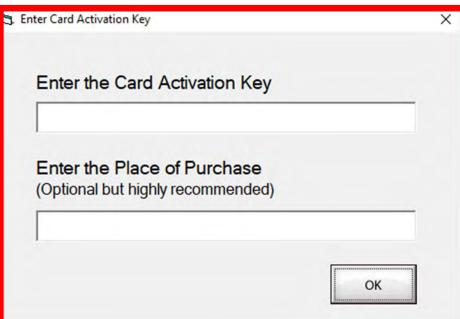

"Enter Keys" is where you will enter your "Gold Card" access key and where you purchased the "Gold Card" so you can call back to renew it a year from when you purchased.

Version

5.05.20

About

Help Topics

Tutorials

Settings

Options

Status

Online Access (ON)

Enter Keys

Software

Management

Repair Kit

Notifications

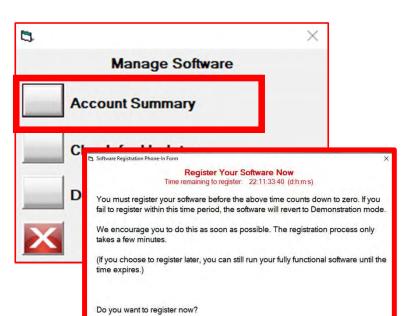

Customer Service: 800-264-0644

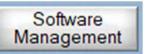

Register software in "Software Management", "Account Summary"

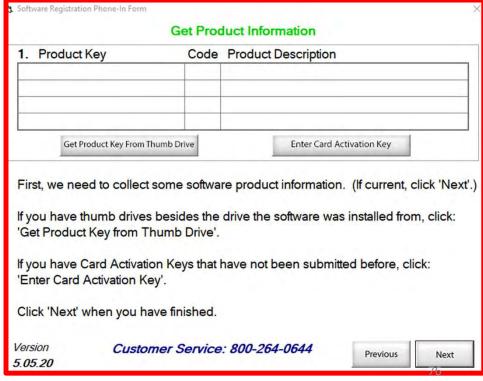

Software Management

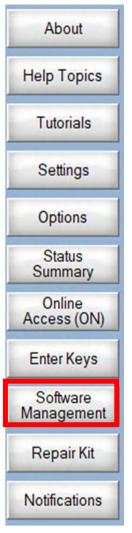

3 QCT 5 in the "Software Management" there Manage Software are several ways update. **Account Summary Check for Updates** What would you like to do? Deactivate Software on this Devic Update now from on-line files. Copy updates to a memory stick. Update now from a memory stick.

- - 1. "Update now from on-line files".
  - "Copy updates to a memory stick".
  - "Update now from a memory stick".

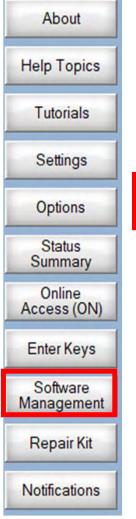

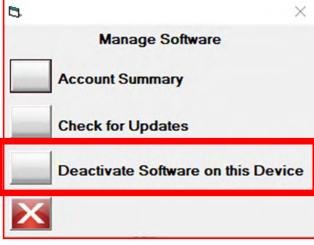

#### Software Management

"Deactivate Software on this Device" if you are getting a new computer tablet and using your tablet for something else.

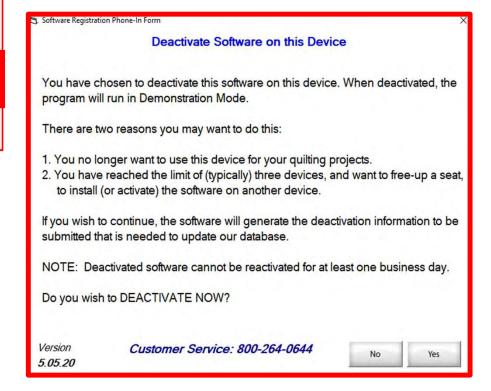

About Help Topics Tutorials Settings Options Status Summary Online Access (ON) Enter Keys Software Management Repair Kit

Notifications

"Repair Kit" allows you reload your USB drivers when necessary. If you ever need to call the tech support call 800-264-0644 ext. 3000 so they can log in remotely and help you.

Computer hardware driver is a group of files that enable one or more hardware devices to communicate with the computer's operating system. Without drivers, the computer would not be able to send and receive data correctly to hardware devices, such as a printer.

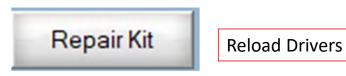

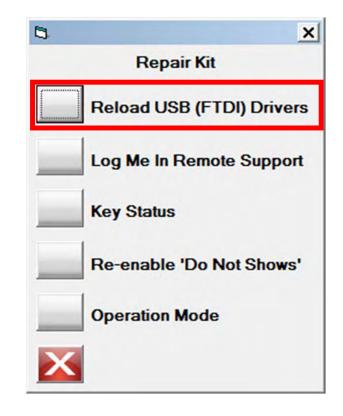

Let me show you how easy it is to reload your hardware computer drivers.

Repair Kit

**Reload Drivers** 

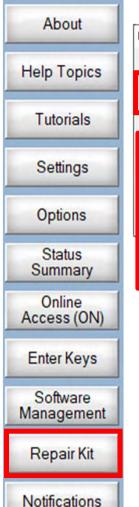

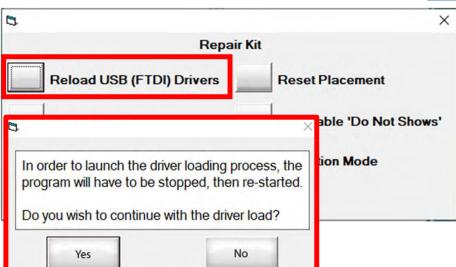

Click "YES" QCT 5 will close-down and you will Re-Open the program.

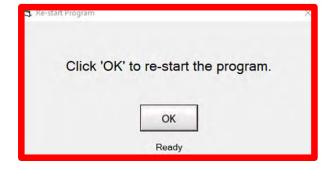

Reload USB (FTDI) Drivers, if tablet has done a "Windows Update" and you can no longer connect to your QuiltMotion.

- 1. Click on "Reload USB (FTDI) Drivers
- 2. "In order to launch the driver loading process, the program will have to be stopped, then re-started.
- 3. Click on yes, it will take you out of the program, and when you reopen the program, you will begin the process of "Reload USB (FTDI) Drivers.

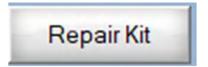

**Reload Drivers** 

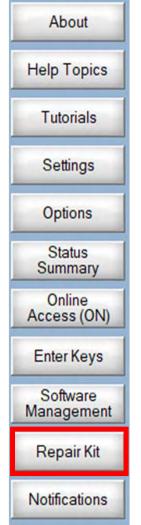

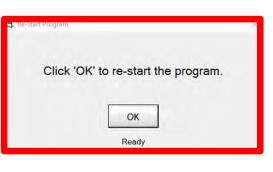

Click "OK" it start "Loading" then next screen will pop up.

The USB drivers must be loaded to control the hardware.
(This is a one-time process only)

1. Click on the 'Load Drivers' button to start the load process.
2. File Explorer will pop-up.
 Double click on: 'CDM21216\_Setup.exe'
 to launch the Driver Loader.
3. Follow the Driver Loader prompts to completion.
4. CLOSE FILE EXPLORER!
5. Click 'OK' to complete the processs.

The program will then be stopped and re-started.

The USB drivers must be loaded to control the hardware. (This is a one-time process only)

- 1. Click on the 'Load Drivers' button to start the load process.
- File Explorer will pop-up. Double click on:
   'CDM21216\_Setup.exe' to launch the Driver Loader.
- 3. Follow the Driver Loader prompts to completion.
- 4. CLOSE FILE EXPLORER!
- 5. Click 'OK' to complete the process.

The program will then be stopped and re-started.

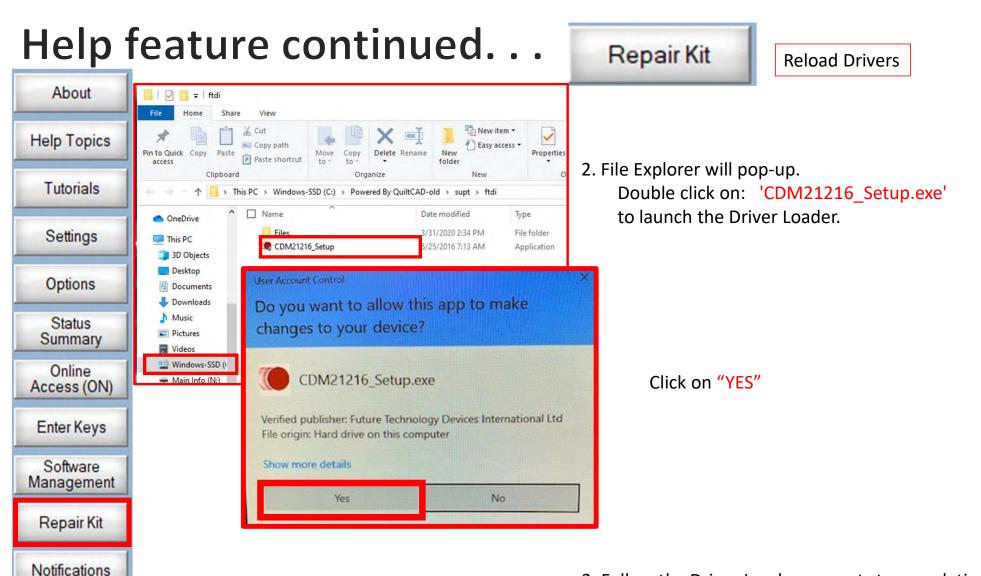

3. Follow the Driver Loader prompts to completion.

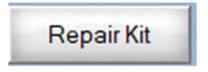

**Reload Drivers** 

About
Help Topics
Tutorials
Settings
Options

Status Summary

Online Access (ON)

Enter Keys

Software

Management

Repair Kit

Notifications

Click on "EXTRACT"

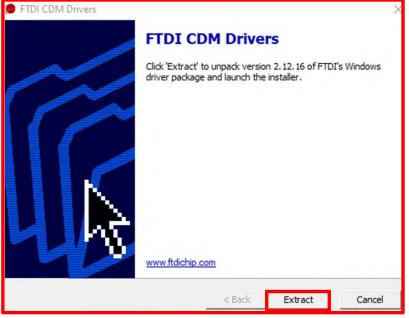

Click on "NEXT"

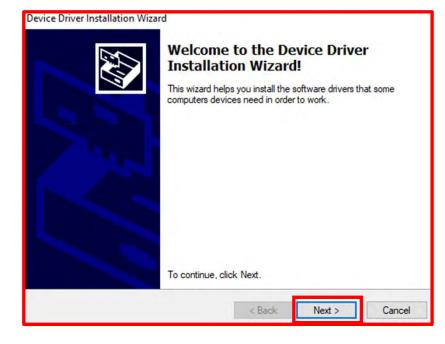

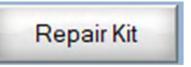

**Reload Drivers** 

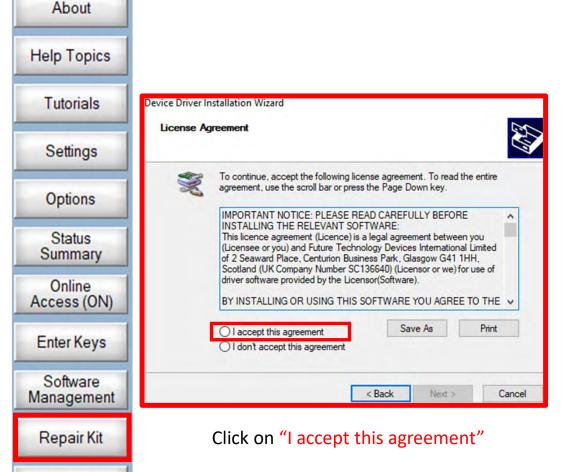

Notifications

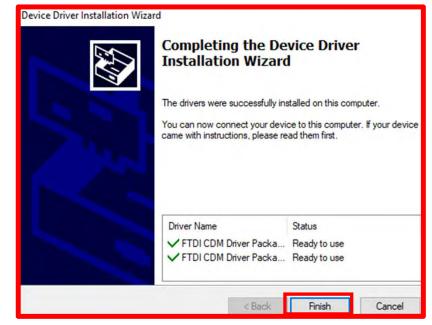

Click on "Finish"

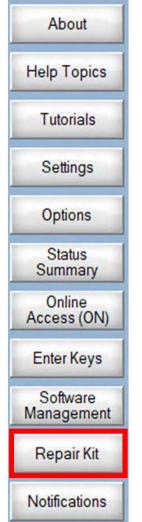

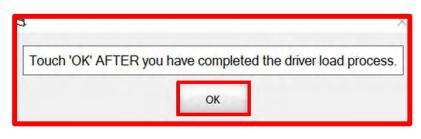

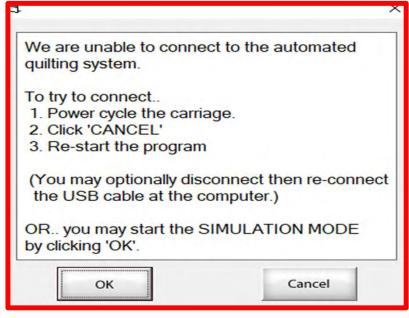

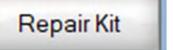

**Reload Drivers** 

Click on "OK"

Click on "OK" if you want to be in "Simulation Mode" which allows you to run the program without being connected to your machine. You still have the functions as if you were connected.

If you are trying to connect to your machine you will click cancel and check and make sure all your cords are plugged in. Then you will reopen the program. Listen for the QuiltMotion to engage. (The machine and carriage will slightly move.)

Repair Kit

Log Me In Remote Support

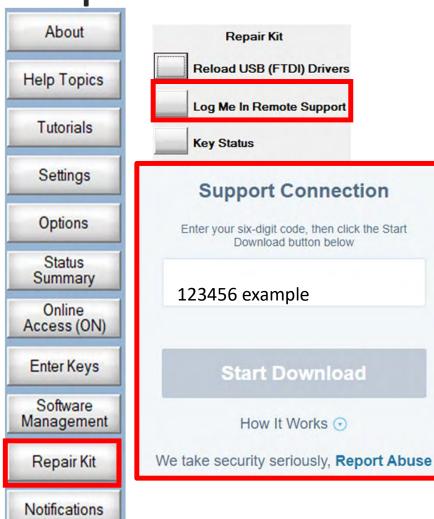

If you ever call Tech Support 800-264-0644 ext. 3000 and they need to log onto your QuiltMotion system you will come to the "Repair Kit" and click on "Log Me In Remote Support".

The Tech Support will give you a "Six-digit code" which you will put in and then click on the "START" to download. Follow the instructions of the tech.

Once you have the code click on start download.

Our Prophets and Apostles Today\_files

www.modernquiltstudio.com - Outsidet...

TC Sales Order\_files

3D Objects - Shortcut

5 Knuckle Strutz Login

Microsoft Teams

n PayPal Manager

GraceAdmin

msicuu2

QCT 5 Beta

↑ Desktop

File name: Support-LogMelnResc

Save as type: Application

New folder

This PC 3D Objects

Desktop

Documents

- Downloads

1 Music

Pictures

**⊠** Videos

Windows-SSD (C:)

Main Info (N:)

Repair Kit

Log Me In Remote Support

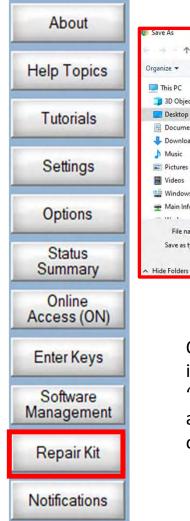

On the screen that you put the code in you will see at the bottom left "Support-LogMein...exe" click on this and a Grace Company chat box will open, we need to finish connecting.

Search Desktop

File folder

File folder

File folder

Shortcut

Shortcut

Application

Internet Shortcut

Internet Shortcut

Date modified

1/14/2020 12:40 PM

1/14/2020 12:41 PM

1/14/2020 12:42 PM

8/10/2015 4:44 PM

3/23/2020 5:24 PM

11/1/2016 3:23 PM

8/1/2013 4:29 PM

3/12/2020 10:35 AM

BH -

~ Size

A desktop screen will pop-up with file name of "Support-LogMeInRescue (1)"click on "SAVE"

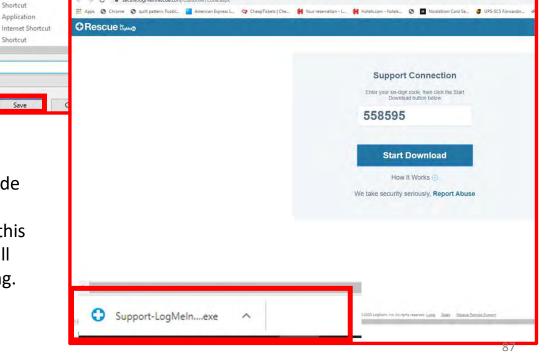

Repair Kit

Log Me In Remote Support

About Help Topics Tutorials Settings Options Status Summary Online Access (ON) Enter Keys Software Management Repair Kit Notifications

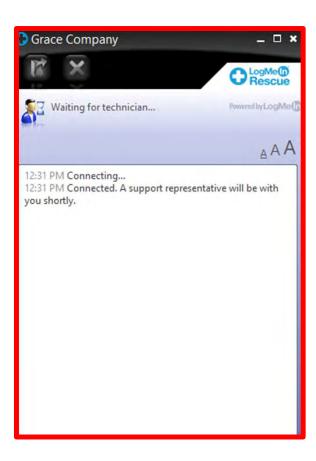

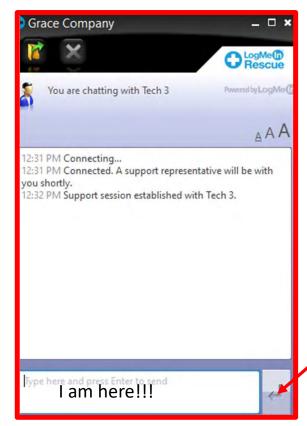

Once you see that you are chatting with a tech, and the session is being established you now need to give grant them access to look at your tablet or computer. Click on the screen inside the respond window to let the tech know you are there are ready to be connected. Click on the arrow to reply

Repair Kit

Log Me In Remote Support

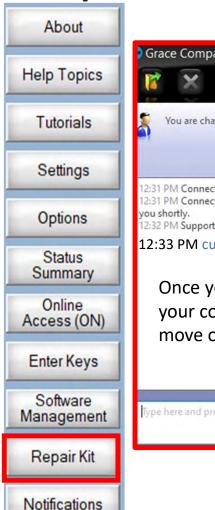

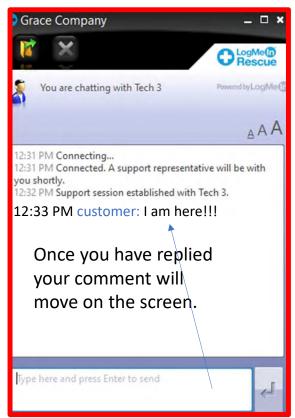

When the tech replies this will pop up click "OK"

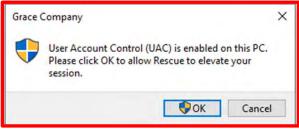

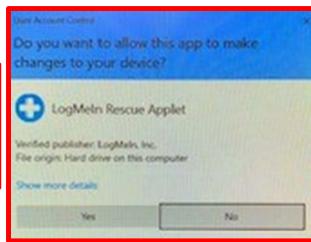

Click "YES"

Repair Kit

Cancel

Click "OK"

Log Me In Remote Support

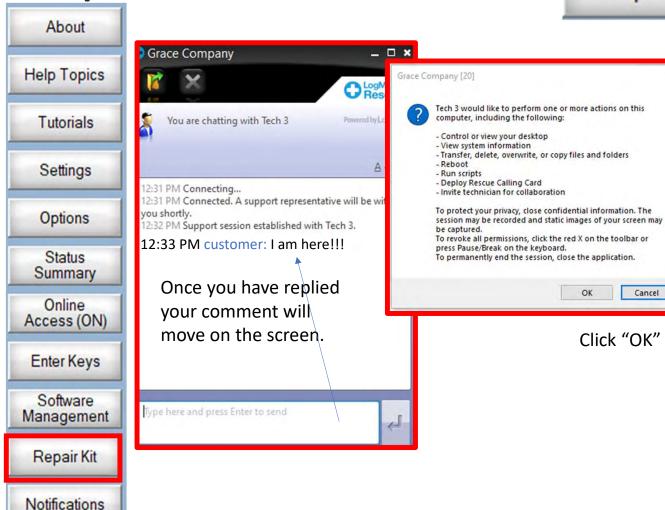

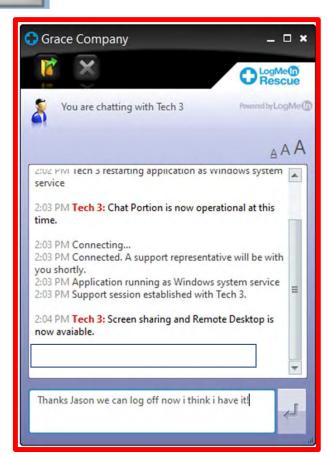

Once you see that you are connected then the tech can help you.

Repair Kit

**Key Status** 

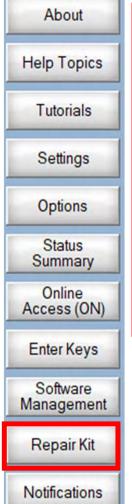

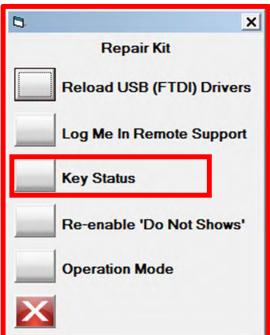

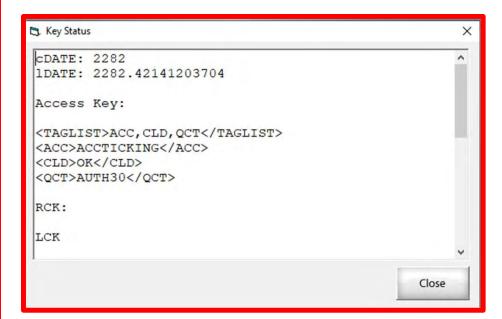

"Key Status" is a text description that describes what products you as the quilter have and their registration status. It is there for our troubleshooting purposes if a you have trouble registering.

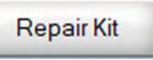

**Reset Placement** 

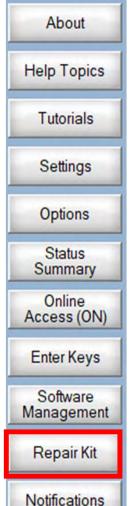

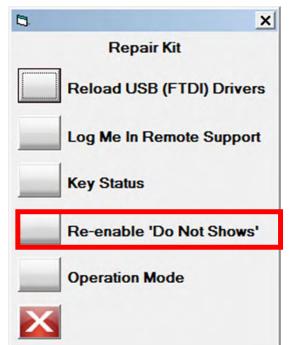

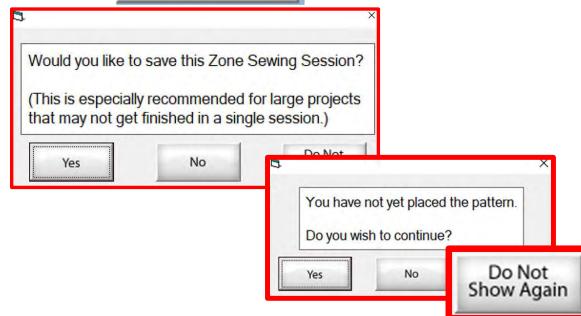

A prompt is a dialog box that prompt you to complete and action. "Would you like to save this Zone Sewing Session?" The prompt may get tiresome to quilters so you can turn it off. Click on "Do Not Show Again" and that specific prompt will not show again during your quilting session. Every time you restart your QCT5 the prompts will reappear.

Repair Kit

**Operation Mode** 

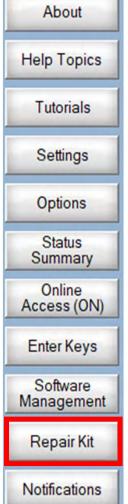

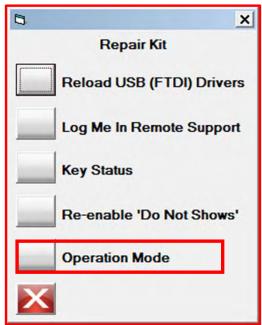

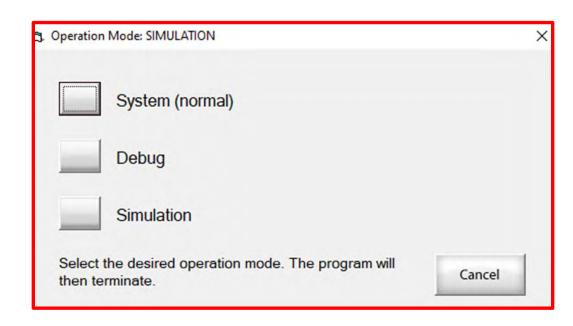

This screen allows you to switch between the three different modes of operation:

- 1. Standard-is when your software is connected to your machine and you are quilting.
- 2. Debug-is the software is connected and running and the system had added capability of collecting and displaying data. Typically this is used by the Technical support when trouble shooting a problem or in the development side of the software.
- 3. Simulation-is when you run the software when it is not connected to your machine and quilting.

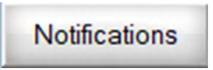

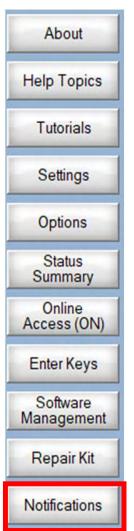

"Notifications" is one more place you can check to see if there are any updates.

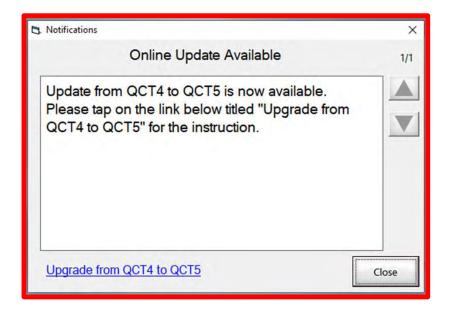